# L1750B L1950B

# Gebruikshandleiding

Lees de Belangrijke voorzorgsmaatregelen voordat u dit product gebruikt. Houd de gebruikshandleiding (CD) altijd binnen handbereik, zodat u die ook later gemakkelijk kunt raadplegen.

Raadpleeg het label op het product en geef deze informatie door aan uw dealer wanneer <sup>u</sup> ondersteuning nodig hebt.

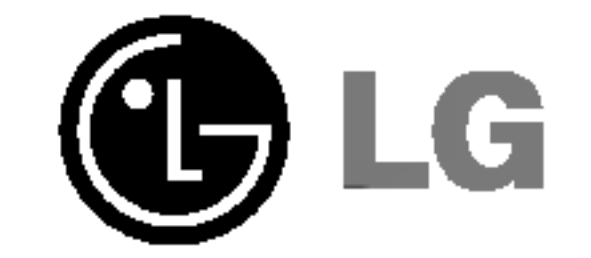

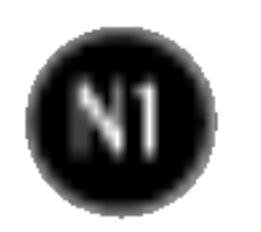

Bij het ontwerp en de fabricage van dit apparaat staat uw veiligheid centraal. Als u het apparaat echter verkeerd gebruikt, kunt u worden blootgesteld aan een elektrische schok of kan brand ontstaan. Voor een goede werking van alle veiligheidsvoorzieningen van deze monitor moet u de volgende basisrichtlijnen voor installatie, gebruik en onderhoud in acht nemen.

### Veiligheid

Gebruik alleen het netsnoer dat bij het apparaat wordt geleverd. Als <sup>u</sup> een snoer gebruikt dat niet door de leverancier van dit apparaat wordt geleverd, controleert <sup>u</sup> of het snoer voldoet aan de toepasselijke nationale normen. Als het netsnoer niet goed is, neemt <sup>u</sup> voor vervanging contact op met de fabrikant of de dichtstbijzijnde geautoriseerde reparateur.

- De monitor bevat geen onderdelen die door de gebruiker kunnen worden vervangen.
- In de monitor is gevaarlijke hoogspanning aanwezig, zelfs wanneer de monitor is uitgeschakeld.
- Als de monitor niet goed werkt, neemt u contact op met uw dealer.

Het netsnoer wordt gebruikt als belangrijkste uitschakelingsvoorziening. Zorg dat de connector makkelijk toegankelijk is na aansluiting.

- Plaats de monitor niet op een hellende plank, tenzij de monitor en de plank goed zijn vastgezet.
- Gebruik alleen een monitorsteun die door de fabrikant is aanbevolen.

Sluit de monitor alleen aan op een voedingsbron die voldoet aan de specificaties die in deze handleiding zijn opgegeven of op de monitor zijn vermeld. Als <sup>u</sup> niet zeker weet welke spanning <sup>u</sup> gebruikt, neemt <sup>u</sup> contact op met uw dealer.

Overbelaste stopcontacten en verlengsnoeren, gerafelde netsnoeren en gebroken connectoren zijn gevaarlijk en kunnen een elektrische schok of brand veroorzaken. Neem voor vervanging contact op met een onderhoudstechnicus.

Open de monitor niet:

Lichamelijk letsel voorkomen:

Brand en gevaarlijke situaties voorkomen:

- 
- Schakel de monitor altijd uit als <sup>u</sup> de ruimte langer dan een korte periode verlaat. Laat de monitor niet aan staan wanneer <sup>u</sup> weggaat.
- Zorg dat kinderen geen objecten in de openingen in de behuizing van de monitor laten vallen of duwen. Bepaalde interne onderdelen staan onder hoogspanning.
- Gebruik alleen accessoires die voor deze monitor zijn ontworpen.
- Haal het netsnoer uit het stopcontact tijdens een onweersbui (om blikseminslag te voorkomen) of wanneer <sup>u</sup> de monitor langere tijd niet gaat gebruiken.

### Installatie

Plaats of rol niets op of over het netsnoer en zet de monitor niet op een plaats waar het netsnoer beschadigd kan raken.

Gebruik deze monitor niet in de buurt van water, zoals een bad, wasbak, gootsteen, waskuip, vochtige kelder of zwembad.

- De onderste ventilatiesleuven blokkeren door de monitor op een bed, bank, tapijt, enzovoort te plaatsen.
- De monitor in een gesloten behuizing plaatsen tenzij deze is voorzien van goede ventilatie.
- De openingen bedekken met een doek of ander materiaal.
- De monitor in de buurt van of op een verwarmingstoestel of warmtebron plaatsen.

De monitorbehuizing is voorzien van ventilatieopeningen voor de afvoer van warmte tijdens de werking. Als deze openingen worden geblokkeerd, kan de gecumuleerde warmte defecten of zelfs brand veroorzaken. Doe daarom nooit het volgende:

- Haal het netsnoer uit het stopcontact voordat u de voorkant van het monitorscherm reinigt.
- Gebruik een vochtige doek (geen natte doek). Spuit geen vloeistof direct op het monitorscherm, aangezien overtollige vloeistof een elektrische schok kan veroorzaken.

Wrijf of behandel de Active Matrix LCD niet met iets hards, aangezien dit de Active Matrix LCD permanent kan beschadigen.

Druk niet langdurig met uw vinger op het LCD-scherm, aangezien dit enige nabeelden kan achterlaten.

Sommige stipdefecten kunnen als rode, groene of blauwe plekjes op het scherm verschijnen. Dit heeft echter geen gevolgen voor de weergavekwaliteit.

Gebruik indien mogelijk de aanbevolen resolutie voor de beste beeldkwaliteit voor het LCDscherm. Bij andere resoluties kunnen geschaalde of bewerkte beelden op het scherm verschijnen. Dit is echter normaal voor LCD-schermen met vaste resolutie.

## Reinigen

# Opnieuw inpakken

Gooi de kartonnen doos en het overige verpakkingsmateriaal niet weg. Deze vormen een ideale verpakking waarin <sup>u</sup> het apparaat kunt transporteren. Wanneer <sup>u</sup> het apparaat naar een andere locatie wilt verplaatsen, gebruikt <sup>u</sup> het oorspronkelijke verpakkingsmateriaal.

### Correct sorteren

- De fluorescerende lamp die wordt gebruikt in dit product bevat een kleine hoeveelheid kwik.
- Doe de lamp dus niet bij het gewone huishoudelijke afval. Sorteer dit product volgens de reglementen van uw gemeente.

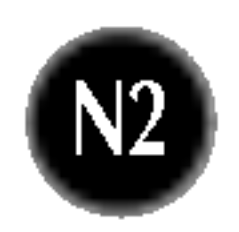

# Monitor aansluiten

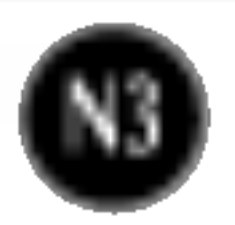

Voordat u de monitor in elkaar zet, controleert u of de voeding van de monitor, het computersysteem en andere aangesloten apparaten is uitgeschakeld.

# Monitorsteun bevestigen / De voet verwijderen.

1. Plaats de monitor met de voorkant naar beneden op een zachte doek.

- 2. Plaats de haakjes van de monitorsteun tegenover de desbetreffende uitsparingen in de onderkant van de monitor.
- $\bf 3.$  Schuif de haakjes in de uitsparingen.

### Belangrijk

**Waarschuwing:** De tape en de vergrendelingspin mogen alleen worden verwijderd indien de monitor is voorzien van een standaard en deze standaard is ingetrokken. In alle andere gevallen kunt u verwondingen oplopen door de uitstekende delen van de standaard.

- Dit is een voorbeeld van het algemene aansluitingsmodel. Mogelijk verschilt uw monitor van de items die in de illustratie worden getoond.
- Probeer de monitorsteun na het bevestigen niet te ontkoppelen.
- Houd het product niet op zijn kop aan de monitorsteun. De monitor kan dan vallen en beschadigd raken of letsel aan uw voeten veroorzaken.
- 4. Zoek de duimschroef aan de achterzijde van de monitorsteun en draai de duimschroef met de klok mee.
- 5. Draai de duimschroef tegen de klok in om de monitor van de steun te verwijderen.

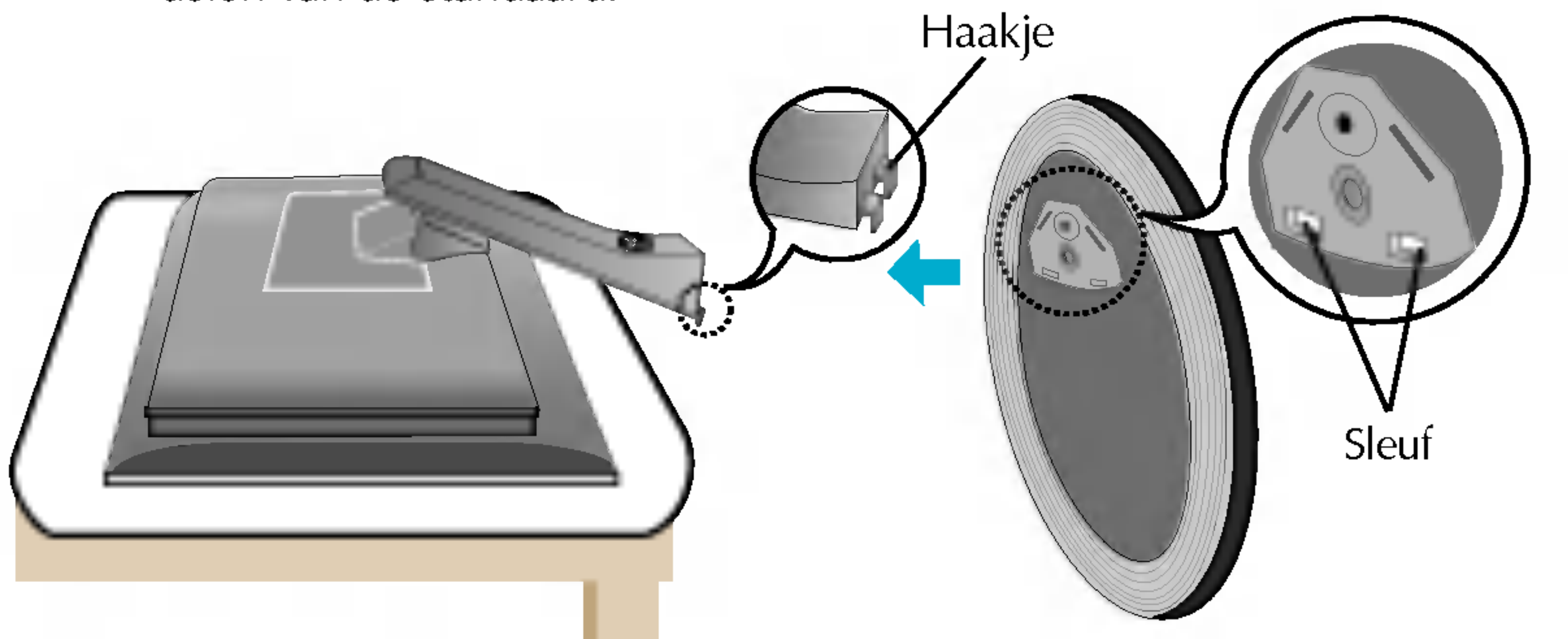

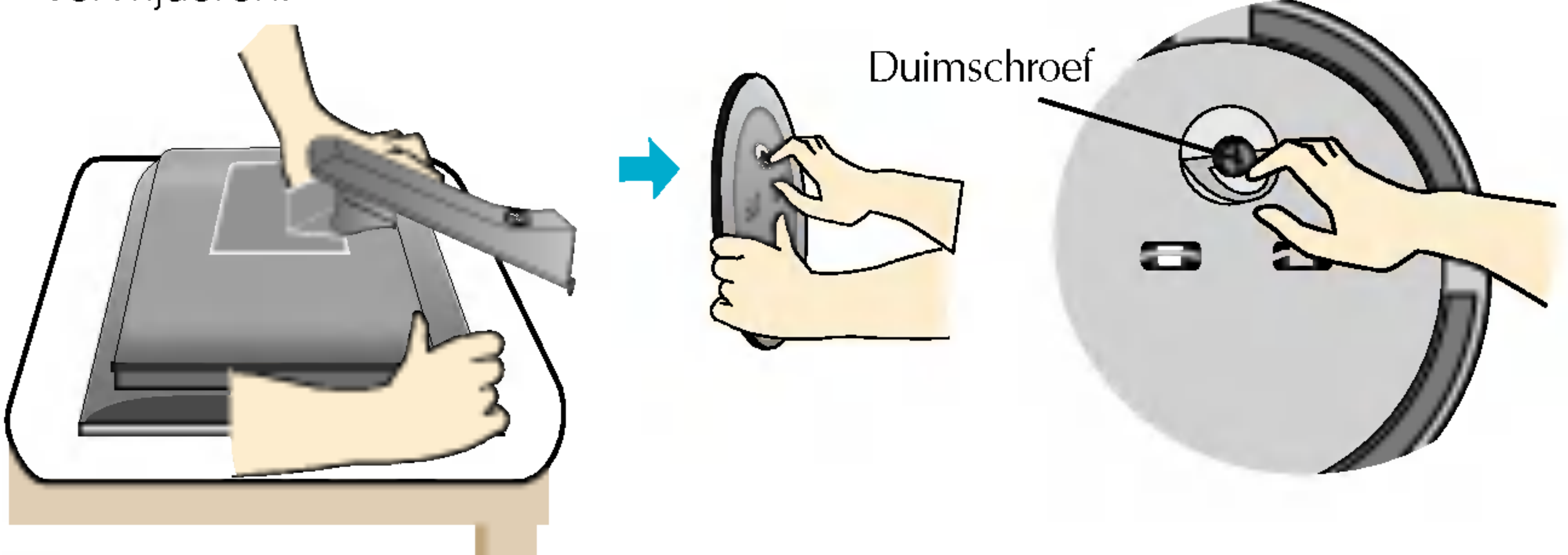

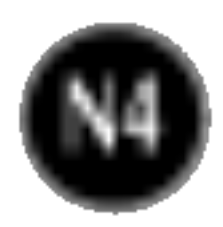

# Monitor aansluiten

1. Pas de positie van het scherm aan voor maximaal comfort. ■ Kantelbereik : -5°~25° Draaibereik : 350°

Voordat u de monitor in elkaar zet, controleert u of de voeding van de monitor, het computersysteem en andere aangesloten apparaten zijn uitgeschakeld.

# Het schem plaatsen

**Waarschuwing:** Plaats uw vingers niet tussen de monitor en de steun als u de beeldgrootte aanpast. U kunt hierbij uw vinger(s) bezeren.

#### **Ergonomie**

Voor een ergonomische en comfortabele positie wordt aanbevolen de kantelhoek van de monitor op maximal 5 graden in te stellen.

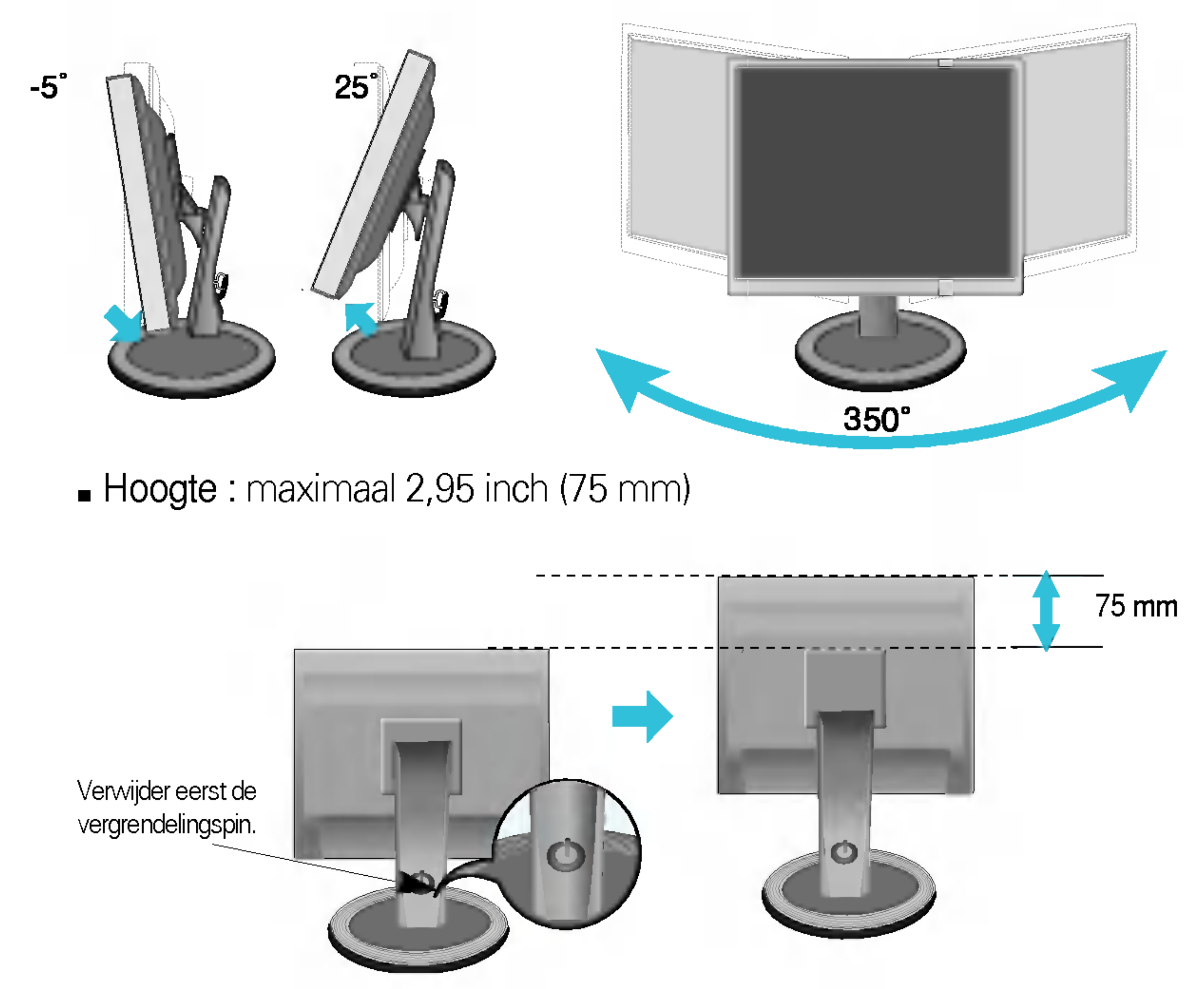

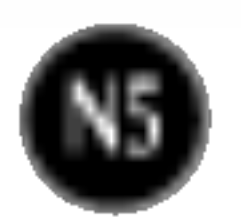

# Computer gebruiken

- $1.$  Plaats de monitor op een geschikte, goed geventileerde locatie dicht bij de computer. Stel de hoogte van de monitor in. Ontgrendel hiervoor de vergrendeling boven aan de steun.  $2.$  Sluit de signaalkabel aan. Draai na het aansluiten de duimschroeven aan om de verbinding
	- vast te zetten.  $\P$
- $3.$  Steek het netsnoer in een geaard stopcontact dat goed toegankelijk is en zich in de buurt van de monitor bevindt.  $\Omega$

4. Druk op de  $\bigcirc$  -knop op het schakelpaneel vóór om de monitor in te schakelen. Als de monitor is ingeschakeld, dan wordt automatisch de 'Self Image Setting Function' (de functie 'Automatische beeldafstelling') uitgevoerd. (Enkel analoge modus)

**IMAGE SETTING** 

#### **OPMERKING**

Automatische beeldafstelling? Deze functie biedt de gebruiker optimale beeldinstellingen. Als de gebruiker de monitor voor het eerst aansluit, stemt deze functie het beeld automatisch af op de optimale instellingen voor aparte ingangssignalen. Als <sup>u</sup> de monitor tijdens het gebruik wilt instellen of deze functie nogmaals handmatig wilt uitvoeren, druk dan op de knop 'AUTO/SET' op het voorpaneel van de monitor. U kunt ook de optie 'Factory reset' (fabrieksinstellingen) in het menu voor OSD-instellingen uitvoeren. Denk er echter aan dat deze optie alle menuopties opnieuw initialiseert, met uitzondering van 'Language' (taal).

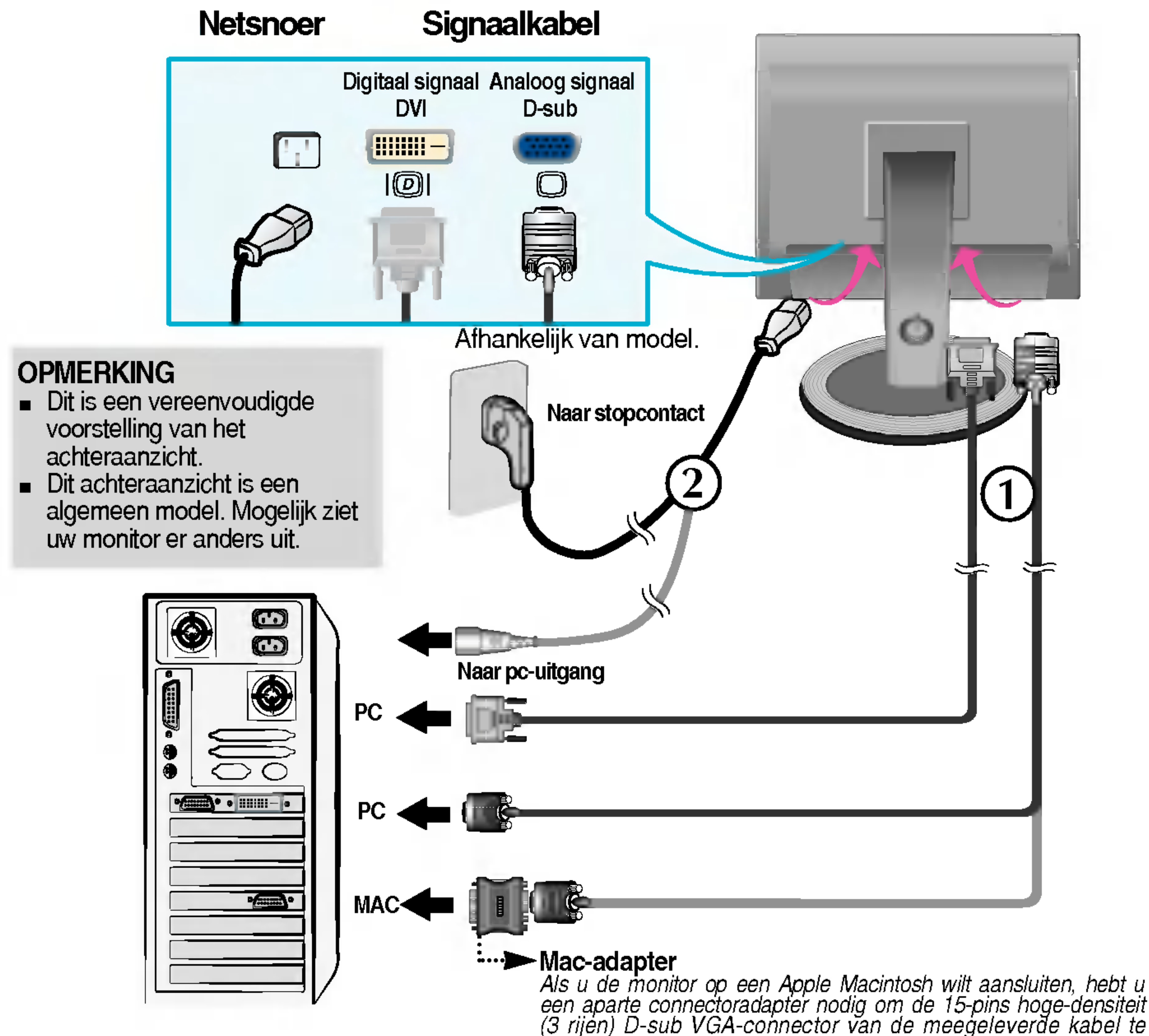

converteren naar een 15-pins connector met 2 rijen.

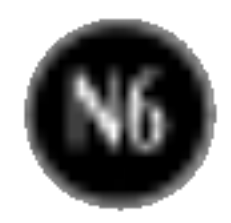

# Functies van bedieningspaneel

## Besturingselementen op voorpaneel

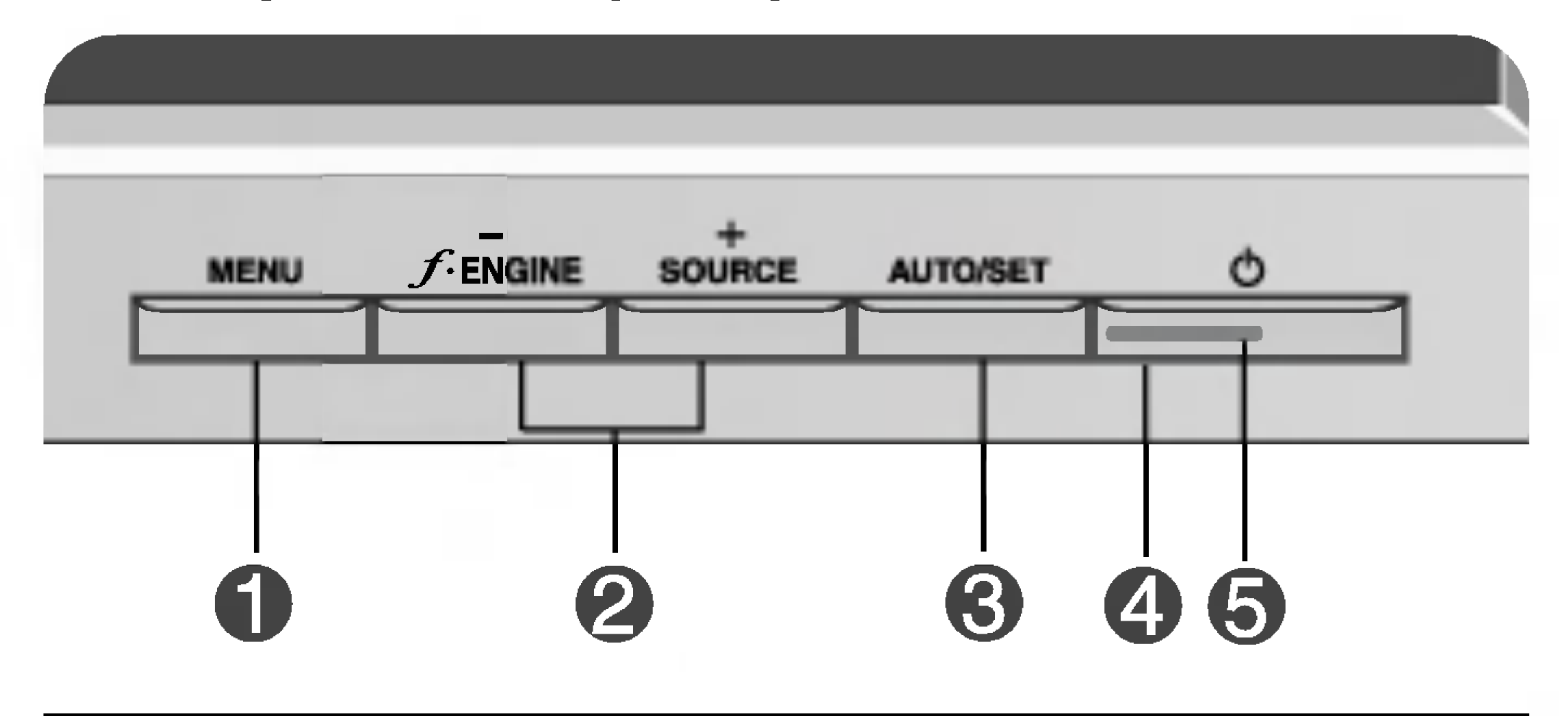

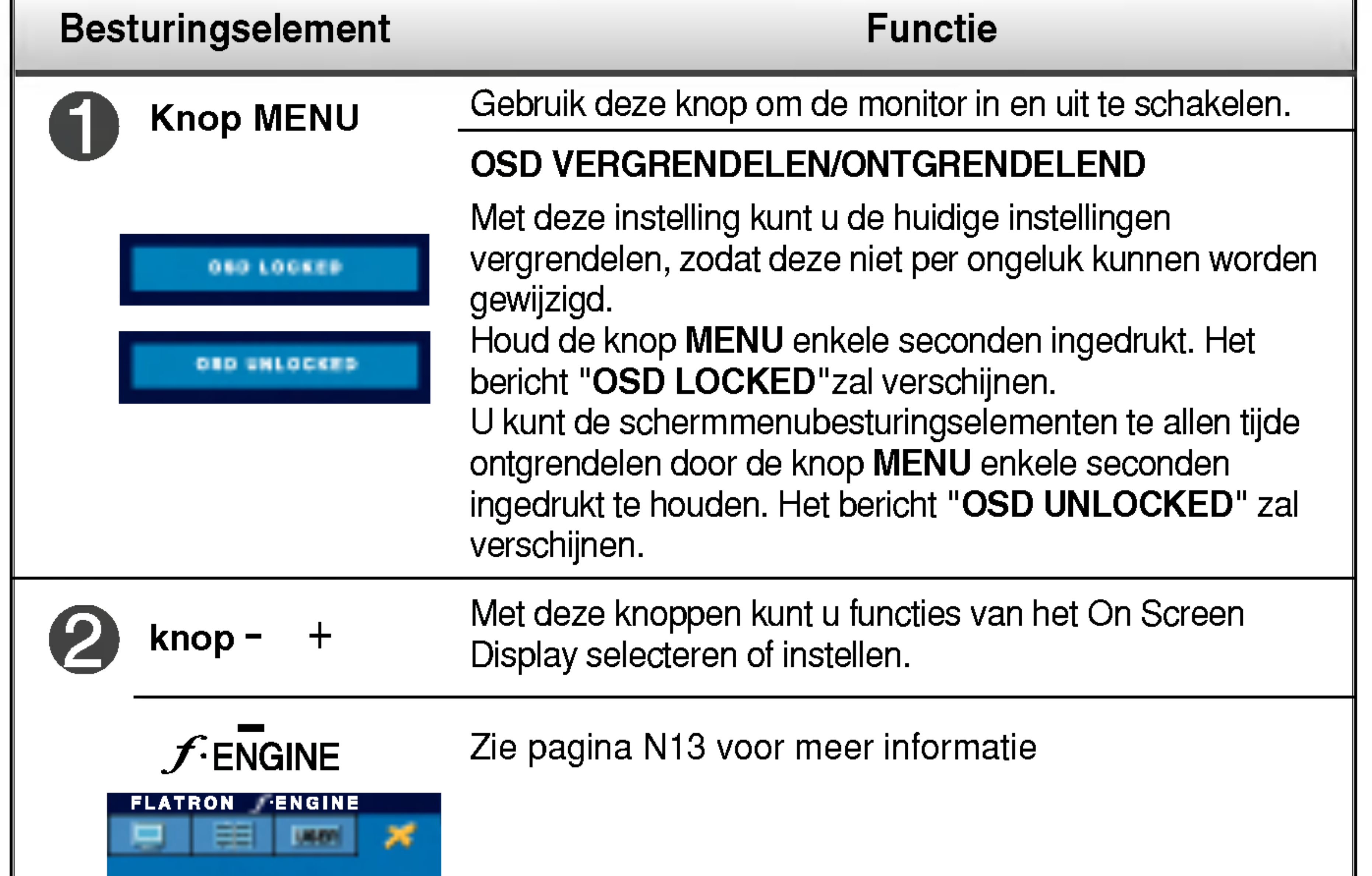

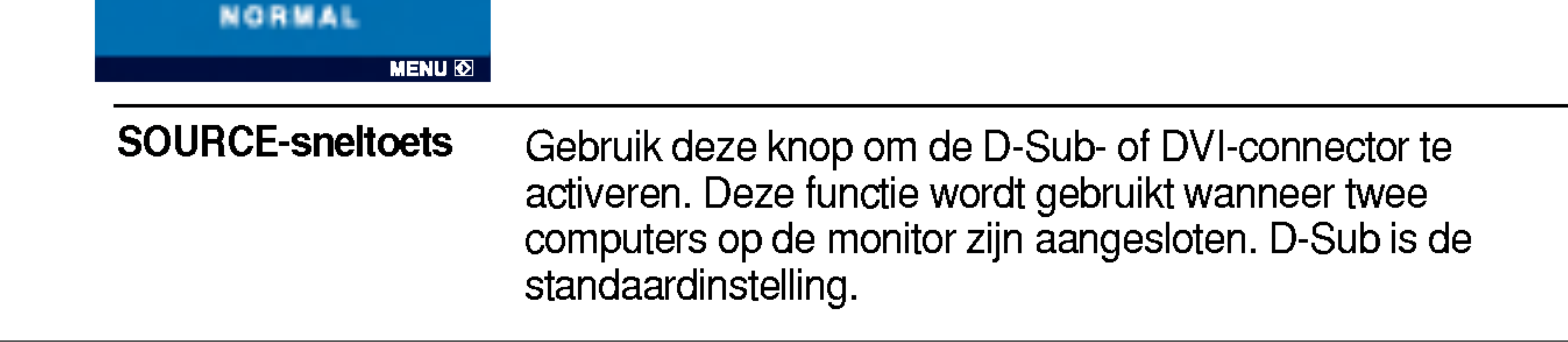

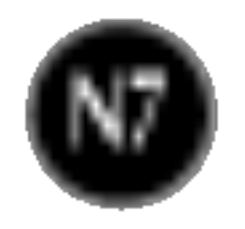

# Functies van bedieningspaneel

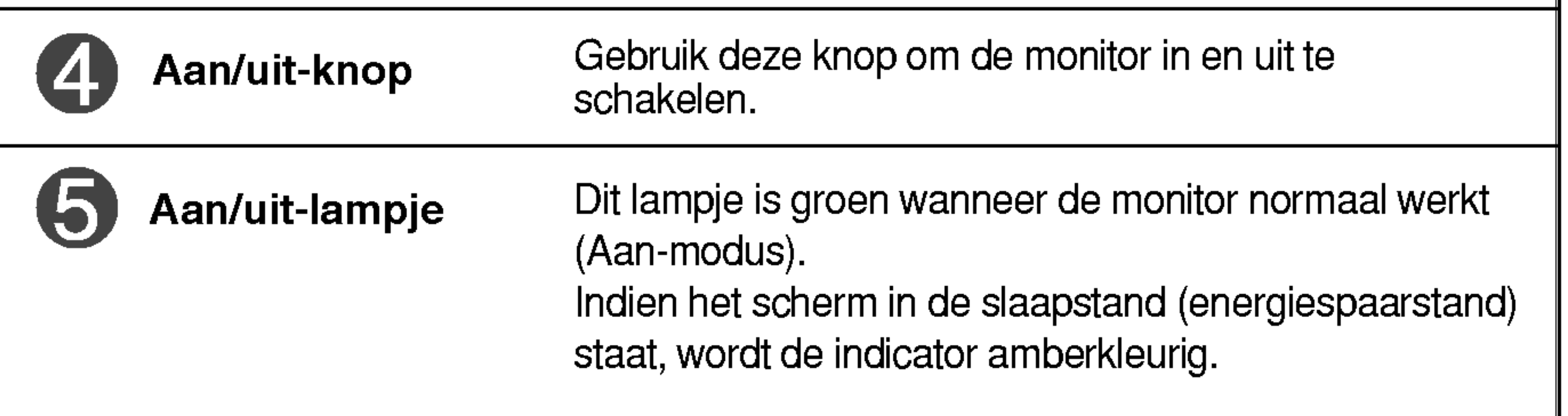

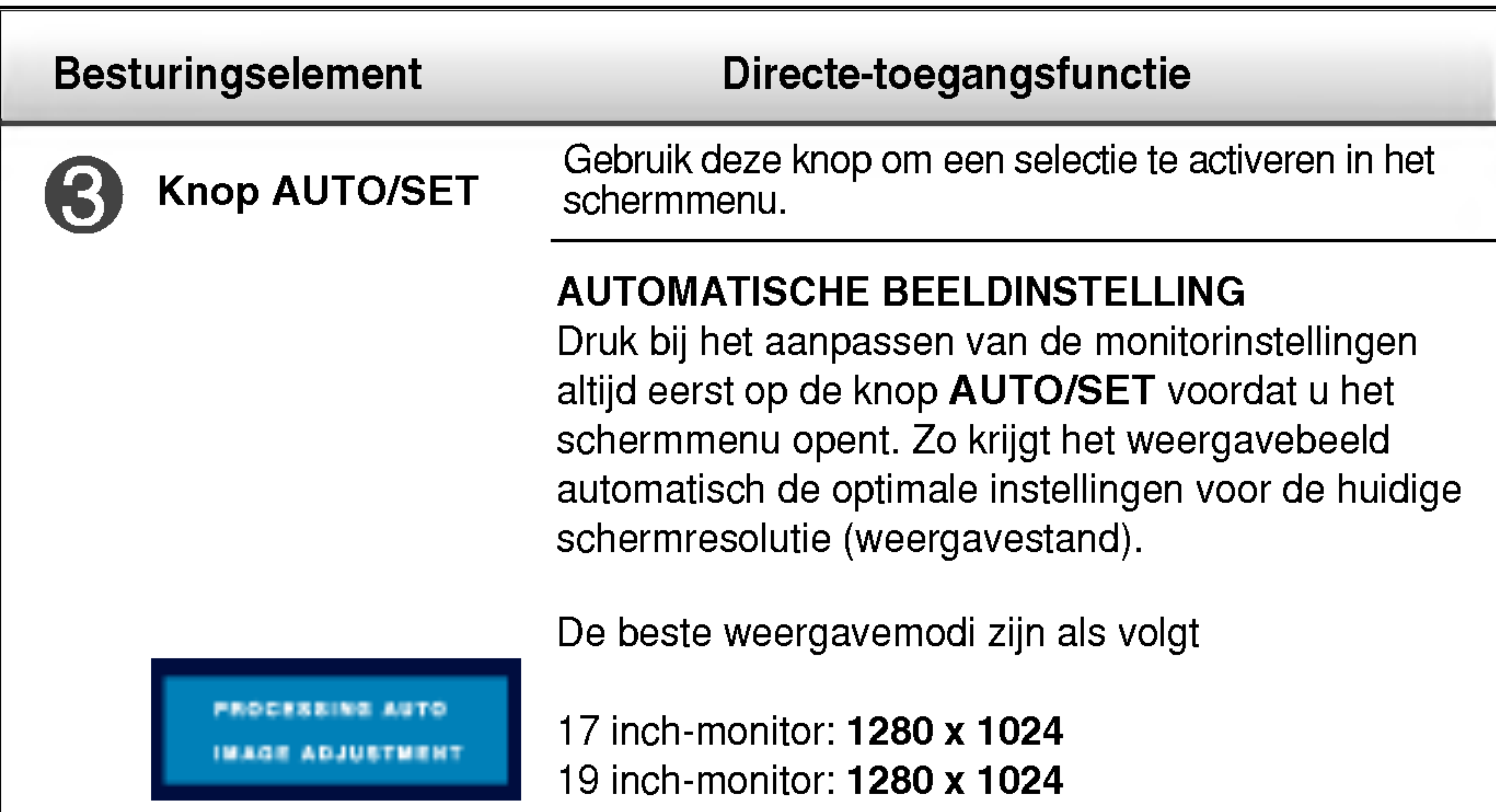

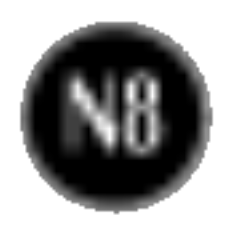

# Scherminstellingen

U kunt het vensterformaat, de vensterpositie en de werkingsparameters van de monitor snel en gemakkelijk aanpassen via het schermmenu. Hieronder vindt u een kort voorbeeld dat u vertrouwd maakt met het gebruik van de besturingselementen. Het volgende gedeelte bevat een overzicht van de beschikbare regelingen en selecties die u met het schermmenu kunt instellen.

Ga als volgt te werk om wijzigingen aan te brengen in het schermmenu:

 $\rightarrow$  AUTO/SET  $\rightarrow$  -  $+$ **MENU**  $\rightarrow$   $+$  $\rightarrow$  MENU

- Gebruik de *knop* of + om naar een besturingselement te gaan. Wanneer het gewenste pictogram gemarkeerd is, drukt u op de **AUTO/SET-knop.**  $-$  of  $+$
- 
- Stel het beeld met de  **/ + knoppen** in op het gewenste niveau. Met de AUTO/SET-knop kunt u andere submenuopties selecteren.
- Druk eenmaal op de MENU-knop om naar het hoofdmenu terug te keren en een andere functie te selecteren. Druk tweemaal op de MENU-knop om het OSD af te sluiten.

Druk op de knop MENU om het hoofdmenu weer te geven.

#### OPMERKING

Laat de monitor minimaal 30 minuten stabiliseren voordat <sup>u</sup> het beeld aanpast.

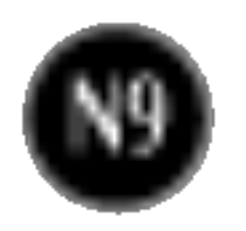

De volgende tabel bevat alle menu's voor besturingselementen, aanpassingen en instellingen van het schermmenu.

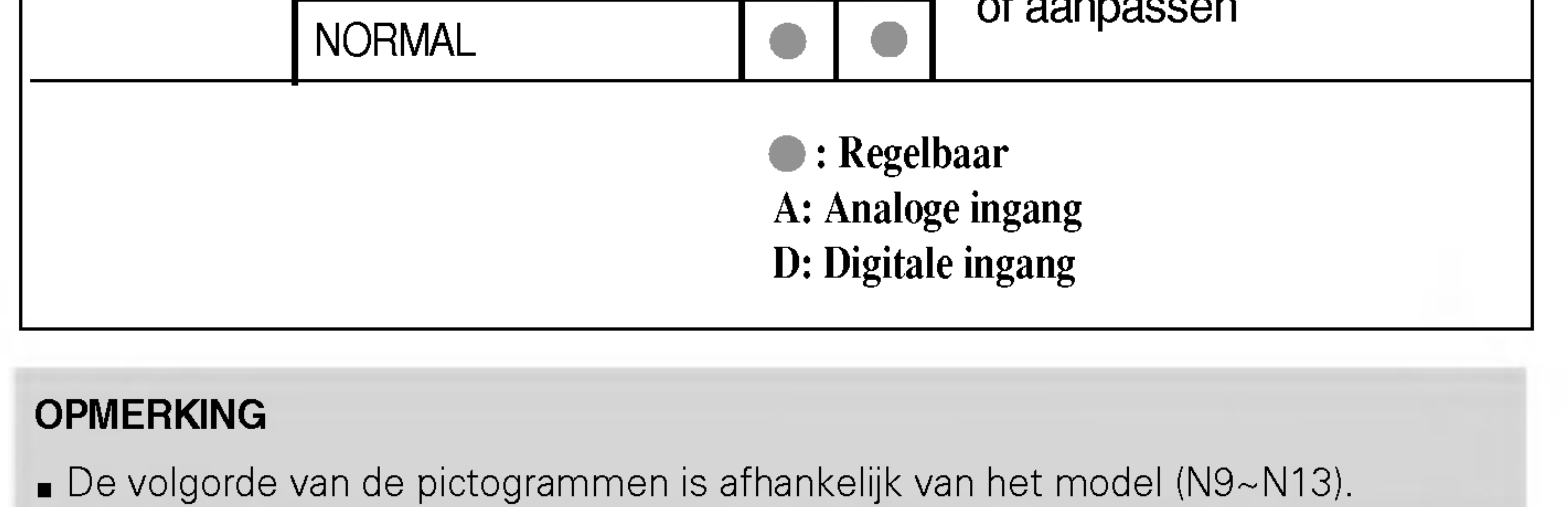

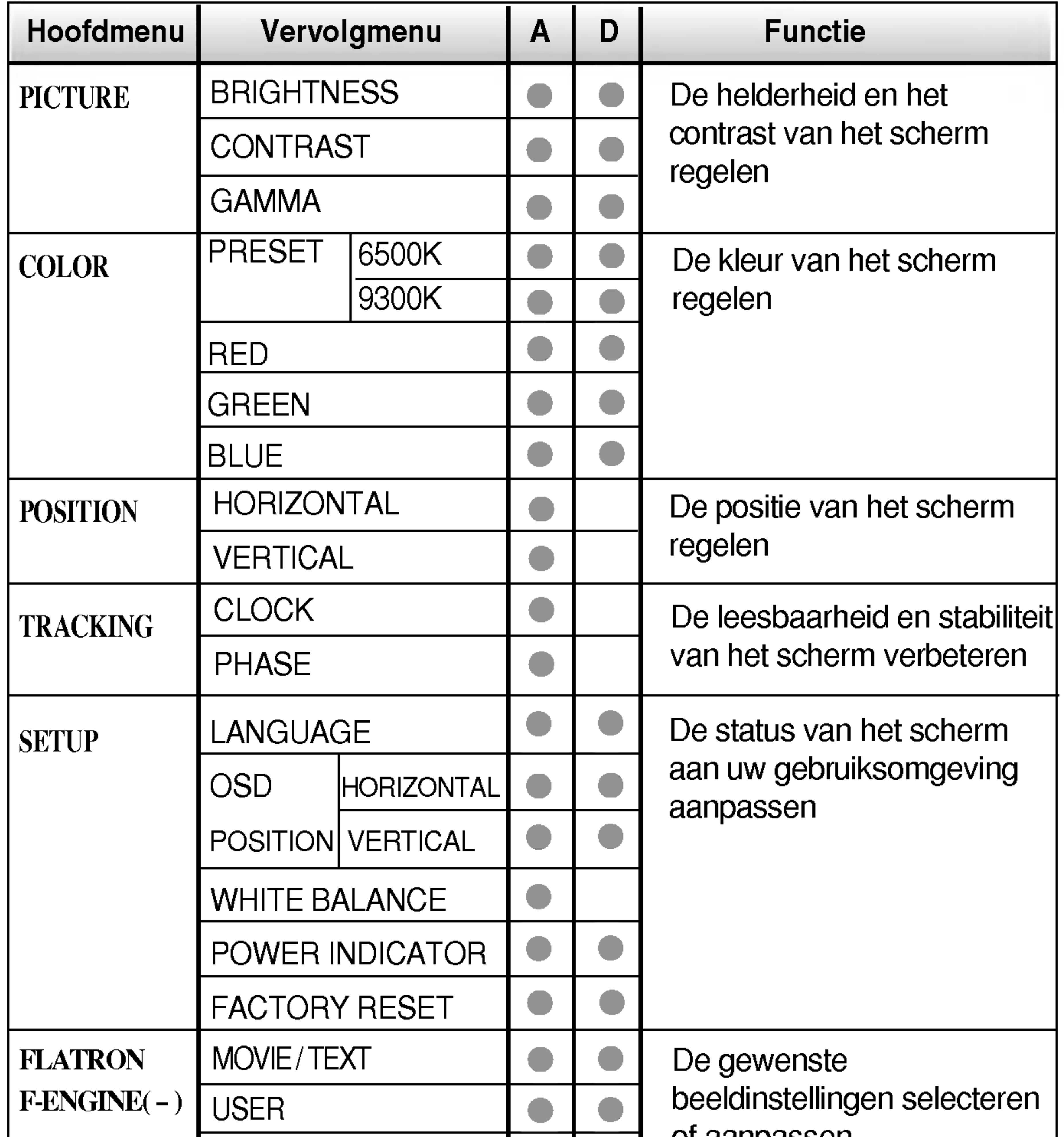

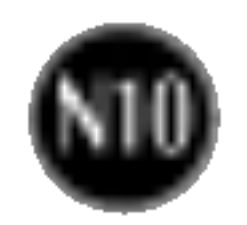

In het vorige gedeelte is beschreven hoe u een item selecteert en aanpast met behulp van het schermmenu. Het volgende gedeelte bevat het pictogram, de pictogramnaam en een pictogrambeschrijving van alle items in het menu.

Als u op de MENU-knop drukt, verschijnt het hoofdmenu van het OSD.

#### OPMERKING

■ De taal van de menu's in het schermmenu op de monitor kan afwijken van de handleiding.

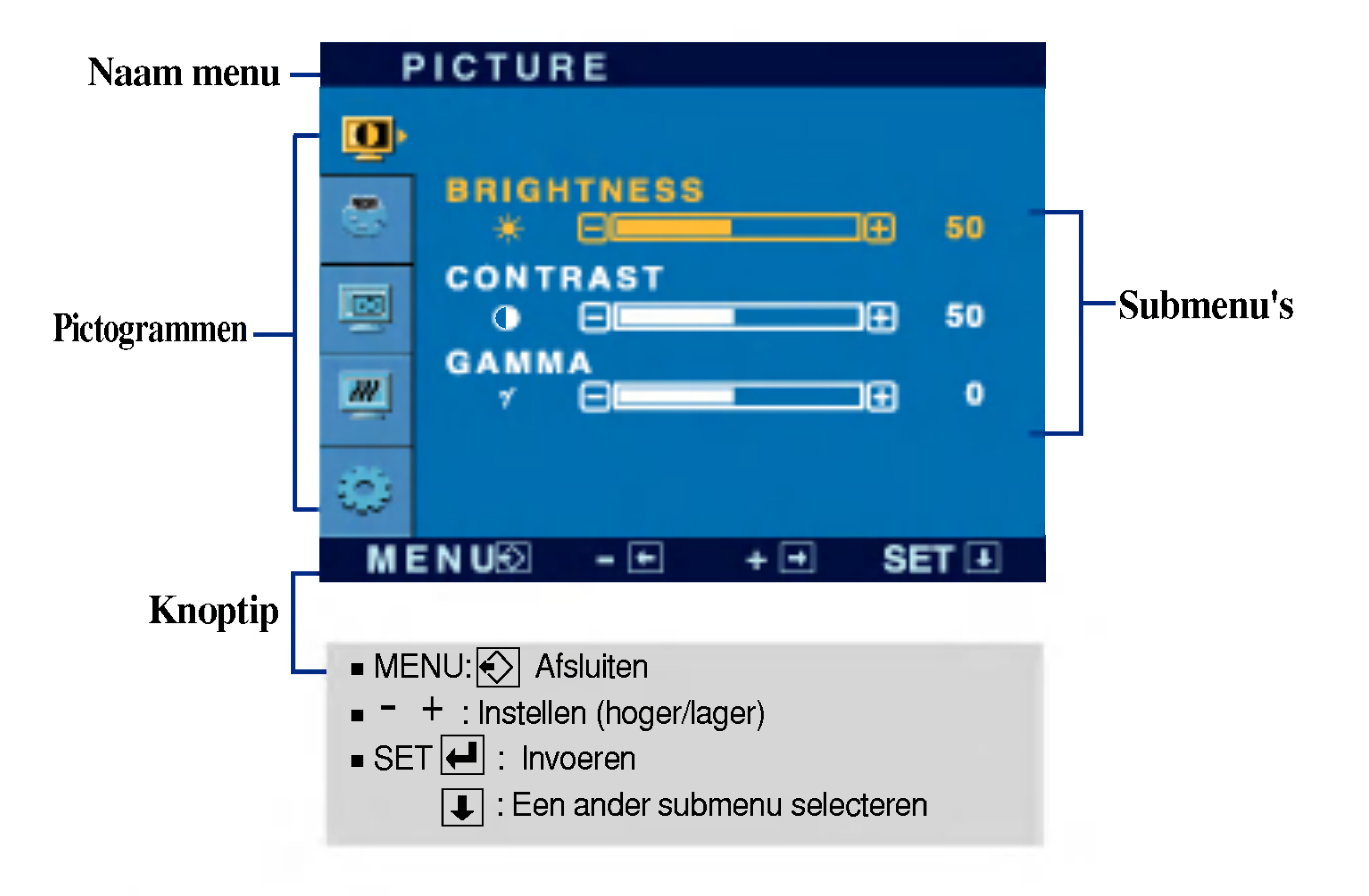

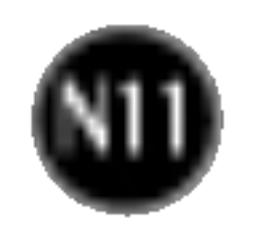

# Schermmenu - selecteren en aanpassen

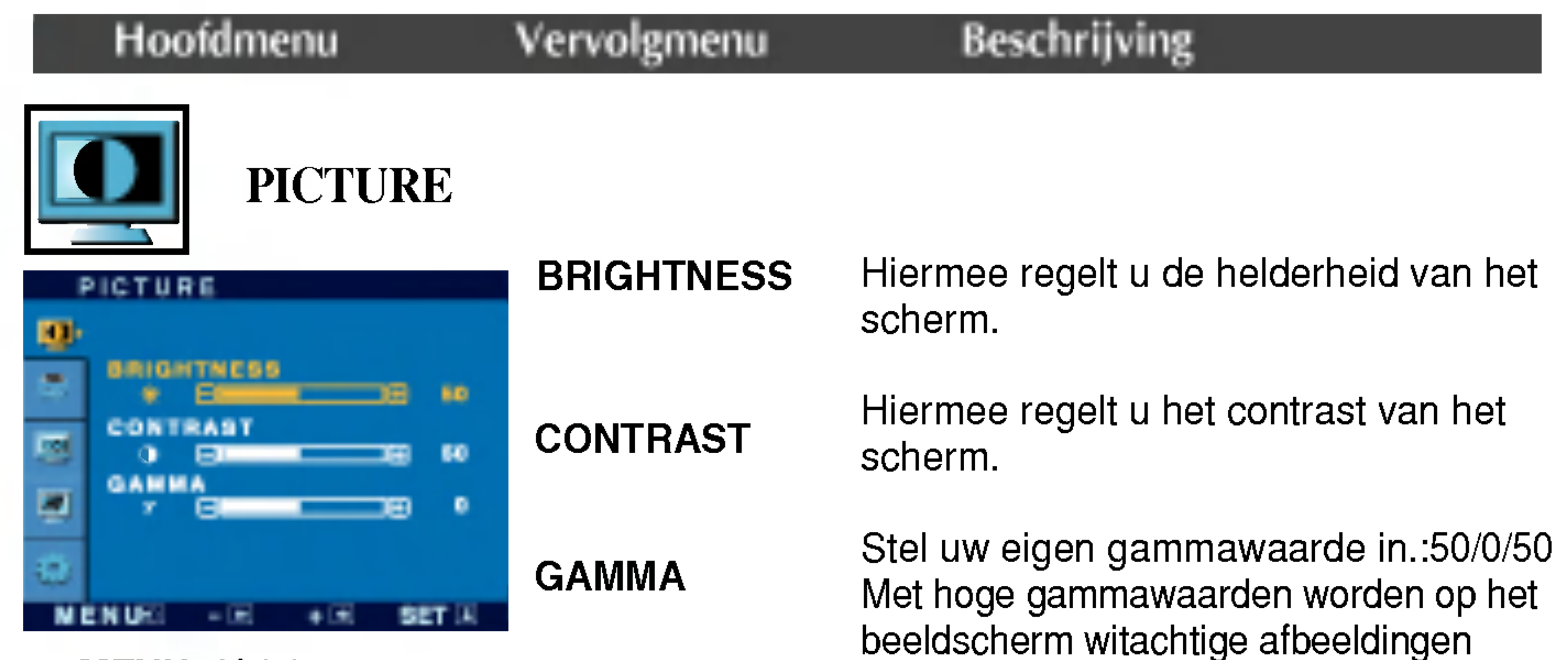

weergegeven en met lage gammawaarden

afbeeldingen met een hoog contrast.

#### PRESET

- MENU: Afsluiten
- : Lager <u>.</u><br>–
- : Hoger +
- **SET** : Een ander submenu selecteren

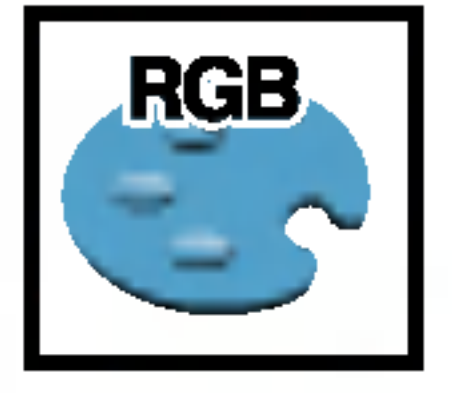

# **COLOR**

Selecteer de schermkleur.

- MENU: Afsluiten
- : Lager -
- : Hoger +
- **SET** : Een ander submenu selecteren

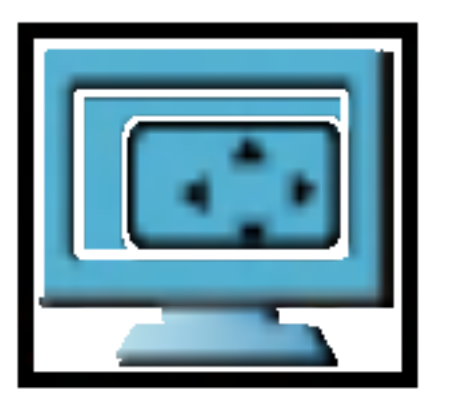

? 6500K: Enigszins roodachtig wit.

? 9300K: Enigszins blauwachtig wit.

**B** RED **■ GREEN** 

**BLUE** 

Uw eigen kleurenniveau voor rood instellen.

Uw eigen kleurenniveau voor groen instellen.

Uw eigen kleurenniveau voor blauw instellen.

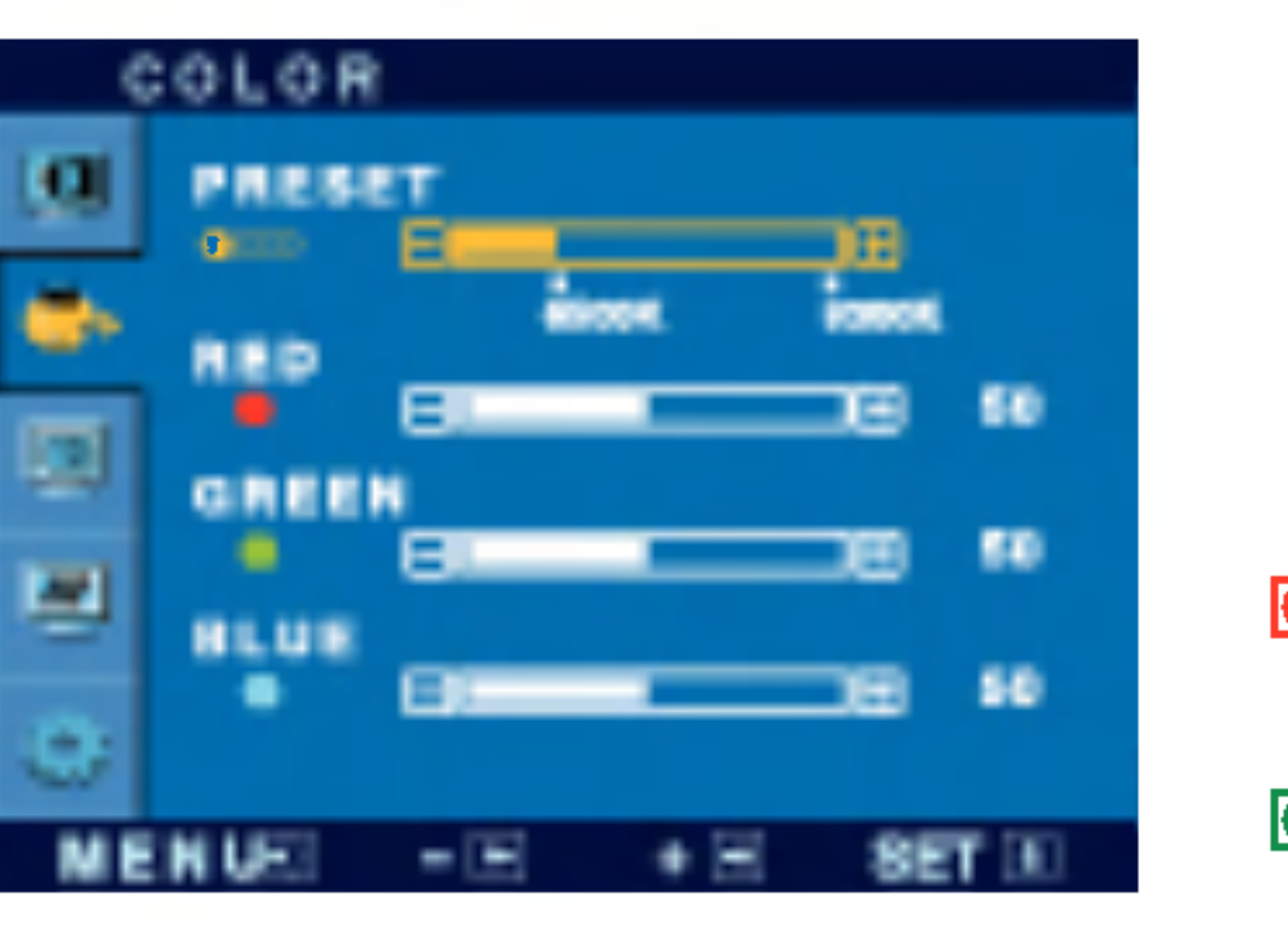

HORIZONTAL

VERTICAL

Hiermee verplaatst <sup>u</sup> het beeld naar

links en naar rechts.

Hiermee verplaatst <sup>u</sup> het beeld omhoog en omlaag.

- **NENU: Afsluiten**
- : Lager -
- : Hoger +
- **SET** : Een ander submenu selecteren

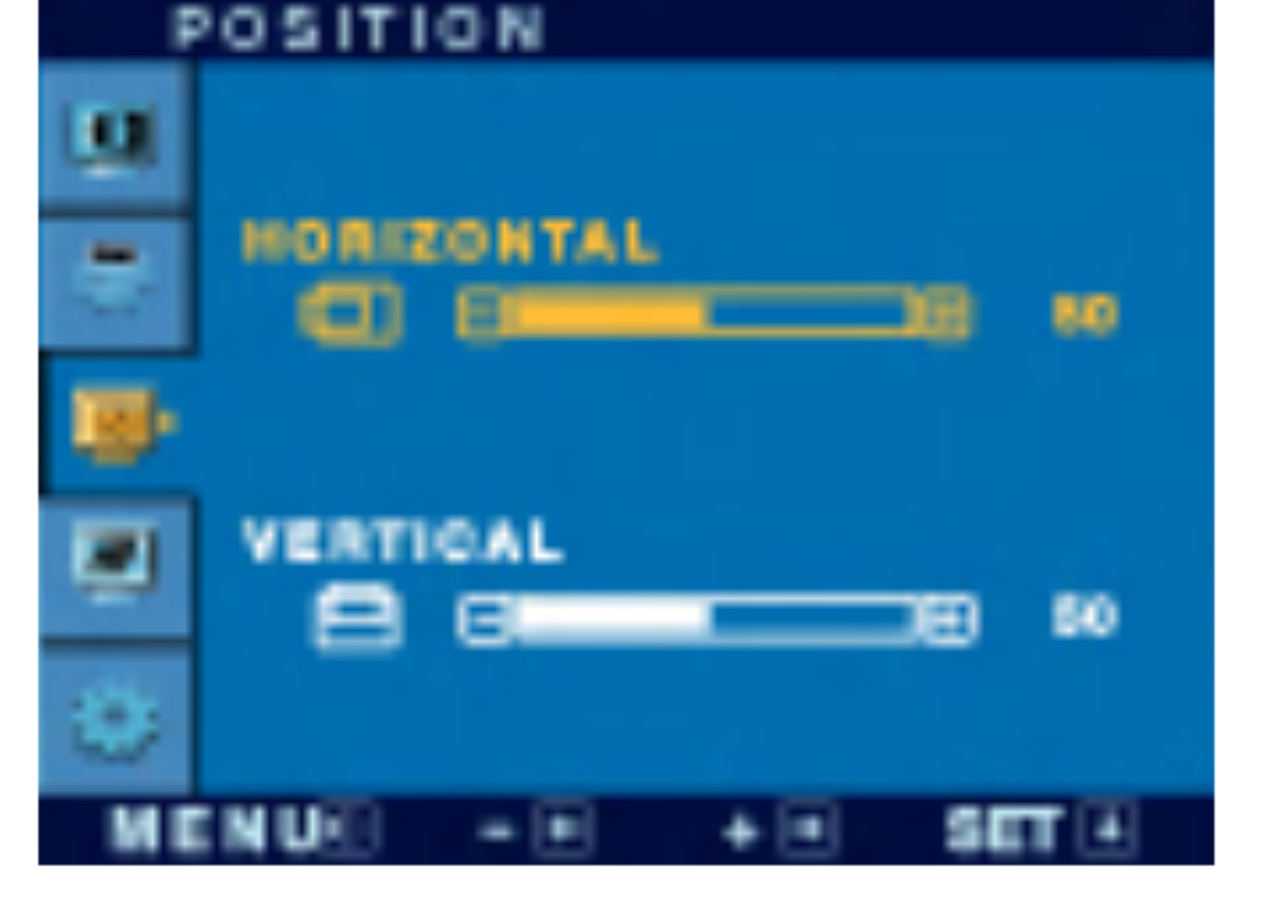

POSITION

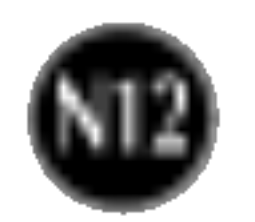

- MENU: Afsluiten <u>.</u><br>—
- : Lager
- : Hoger +
- **SET** : Een ander submenu selecteren

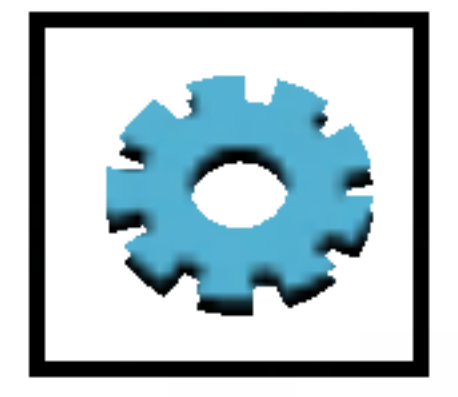

### **SETUP**

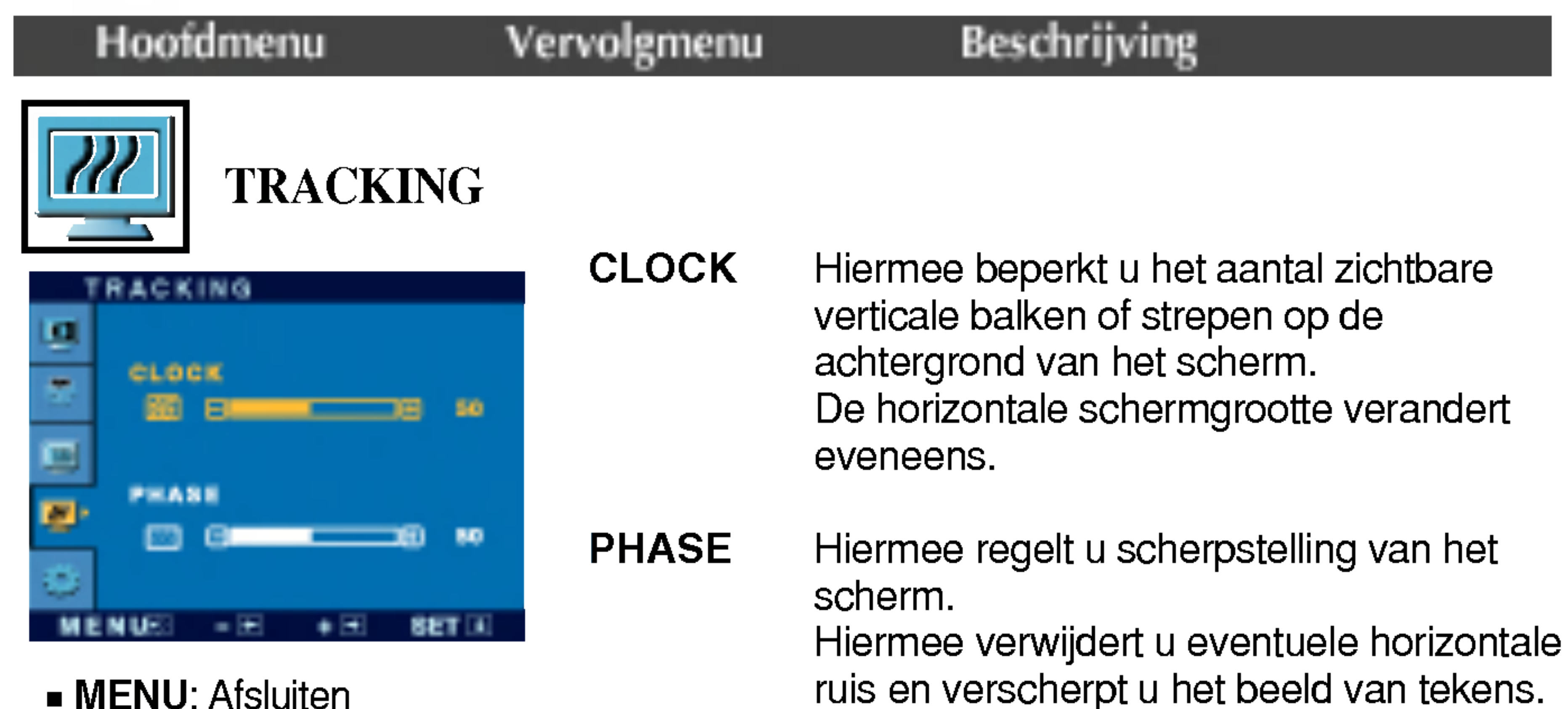

**WHITE** BALANCE

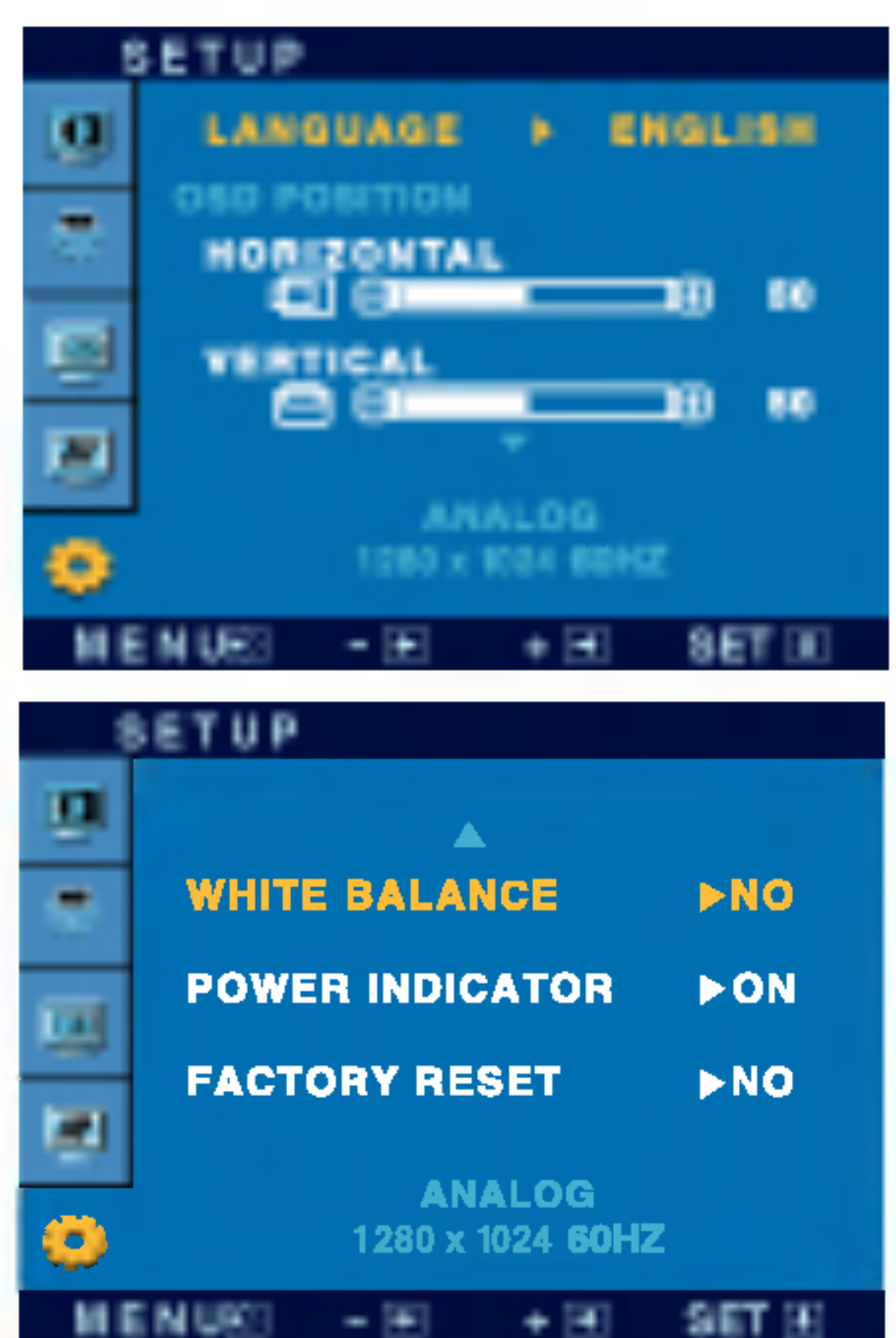

- Hiermee kiest u de taal waarin u de namen van de besturingselementen wilt weergeven. LANGUAGE
- OSD POSITION Hiermee regelt u de positie van het schermmenuvenster op het scherm.

- **MENU** : Afsluiten
- : Instellen -
- : Instellen +
- **SET** : Een ander submenu selecteren
- FACTORY RESET Hiermee zet u alle fabrieksinstellingen terug, behalve "LANGUAGE". Druk op de ▶-knop om terug te keren naar de originele instelling.

Als de uitgang van de videokaart niet overeenkomt met de vereiste specificaties, dan kan het kleurniveau verslechteren door vervorming van het videosignaal. Met deze functie kunt u het signaalniveau afstemmen op het standaard uitgangsniveau van de videokaart, om een optimaal beeld te krijgen.

Activeer deze functie als het scherm de kleuren wit en zwart bevat.

Als het schermbeeld niet verbetert, herstel dan de standaard fabrieksinstellingen. Eventueel kunt <sup>u</sup> de functie voor witbalans opnieuw uitvoeren. Deze functie wordt alleen geactiveerd als het ingangssignaal analoog is.

POWER INDICATOR (AAN/UIT-

INDICATOR) Gebruik deze functie om de aan/uitindicator vooraan op de monitor in te stellen op ON (AAN) of OFF(UIT). Als <sup>u</sup> dit instelt op OFF (UIT), gaat het scherm uit. Als <sup>u</sup> de indicator op ON (AAN) zet, zal hij automatisch ingeschakeld worden.

# Schermmenu - selecteren en aanpassen

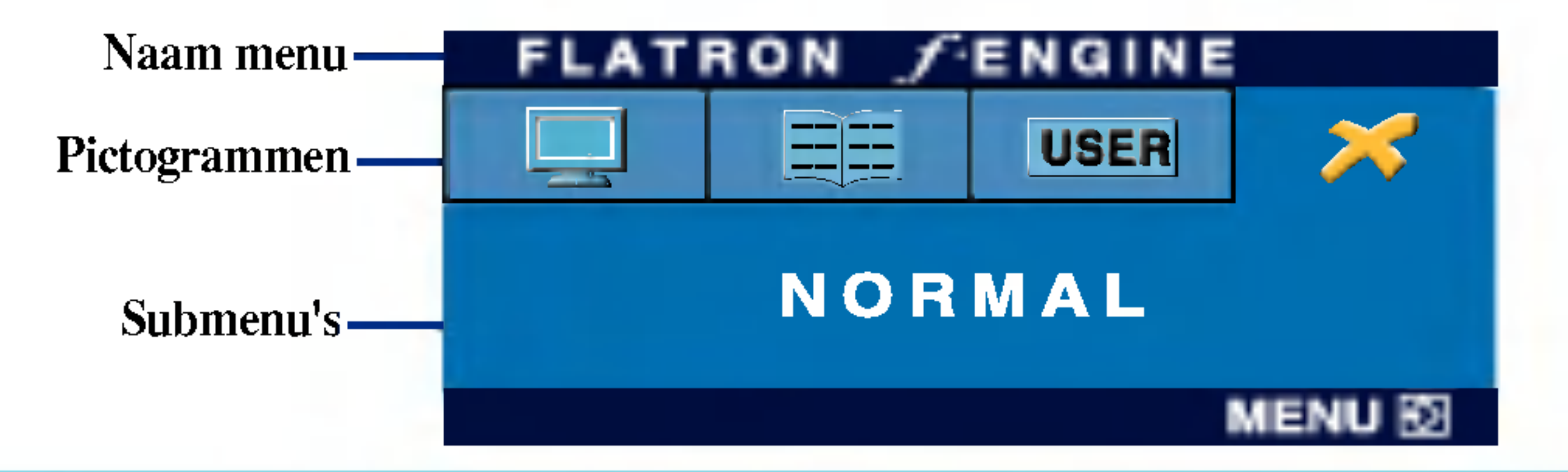

### FLATRON F-ENGINE Scherm wanneer

#### Hoofdmenu Vervolgmenu Beschrijving

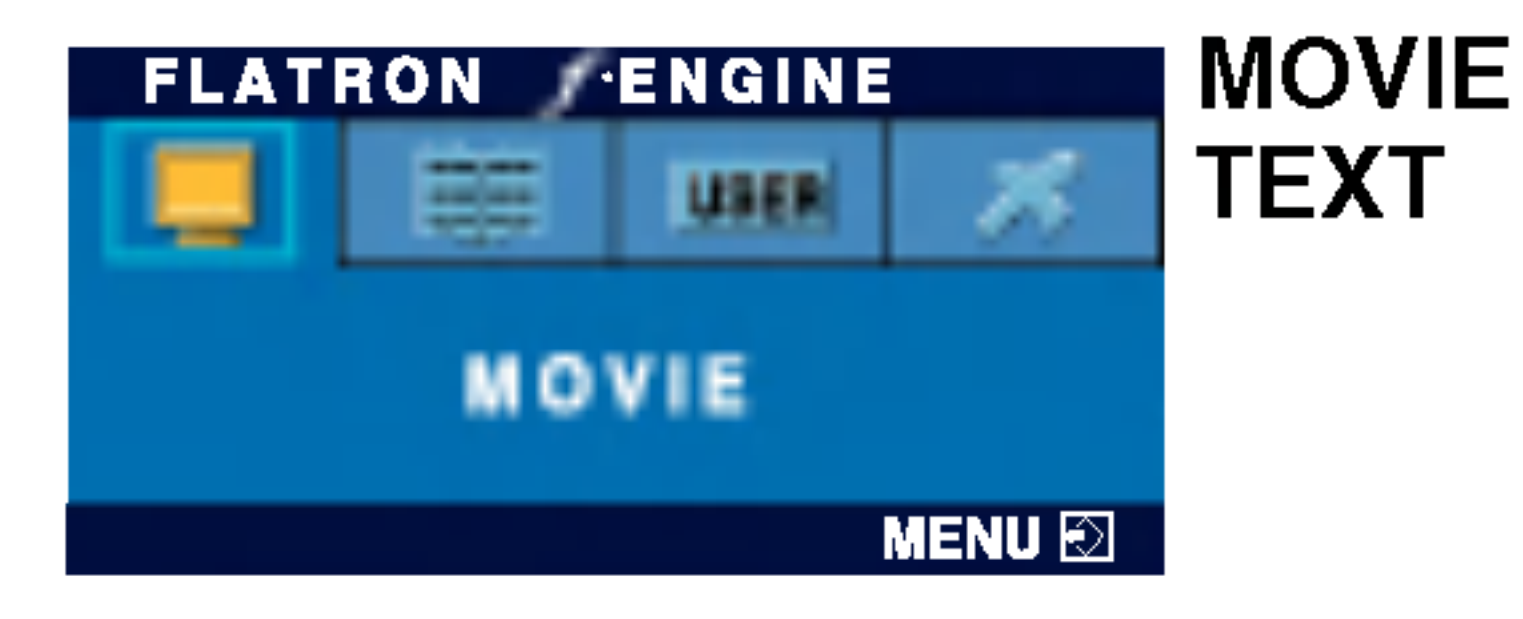

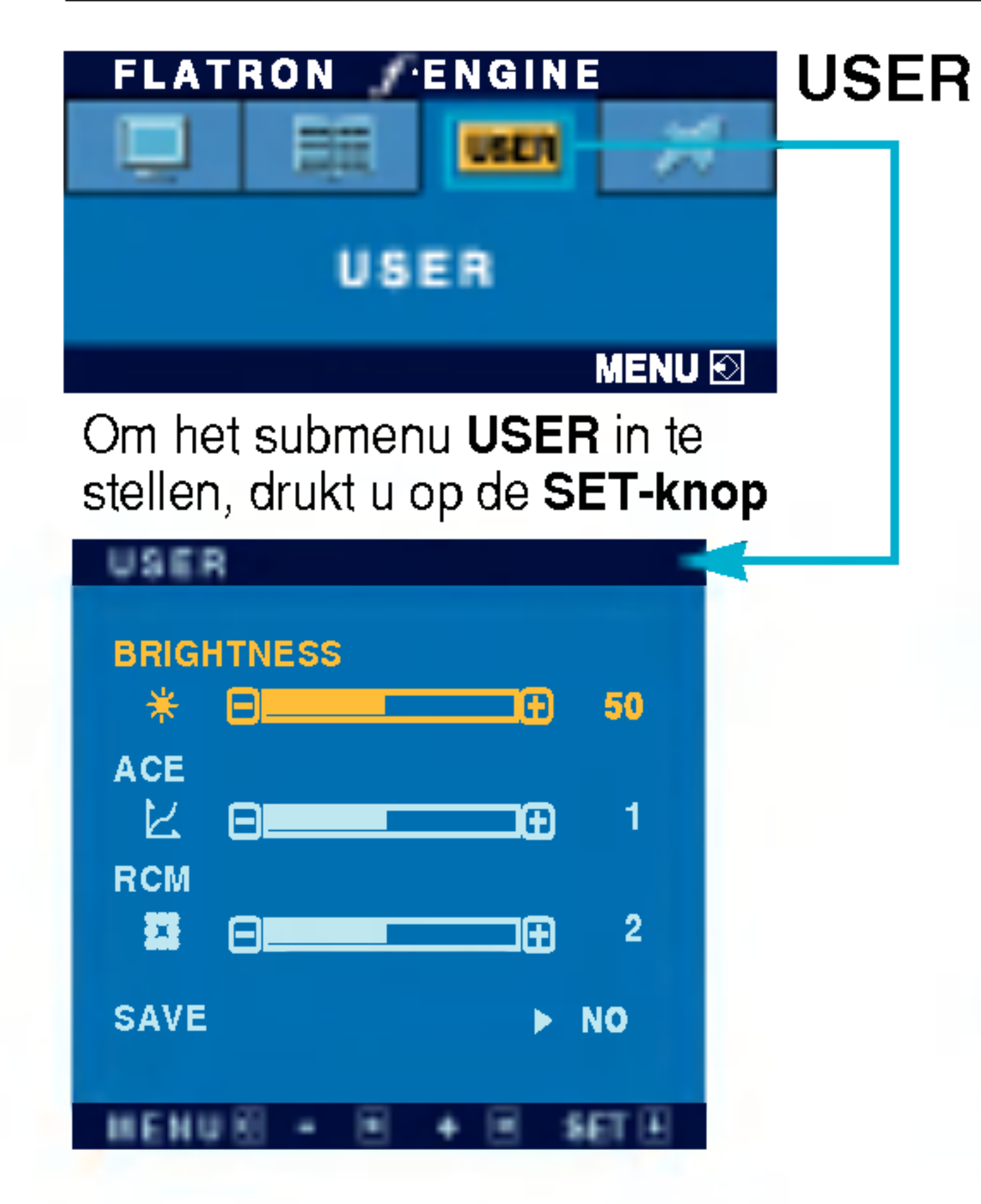

 $\blacksquare$   $\blacksquare$  Als u de *f*-ENGINE (-) -knop vooraan op de monitor indrukt, zal het OSDscherm verschijnen.

Als <sup>u</sup> F-ENGINE uitvoert, zullen er twee tonen verschijnen op het scherm, zie voorbeeld. Het scherm dat wordt gebruikt, verschijnt aan de linkerkant, het scherm dat niet wordt gebruikt verschijnt aan de rechterkant. Druk op de knop SET om de aanpassingen aan het scherm te bevestigen.

#### Selecteer het submenu **DAVE** met de SETknop en sla de waarde YES op met de - -knoppen.

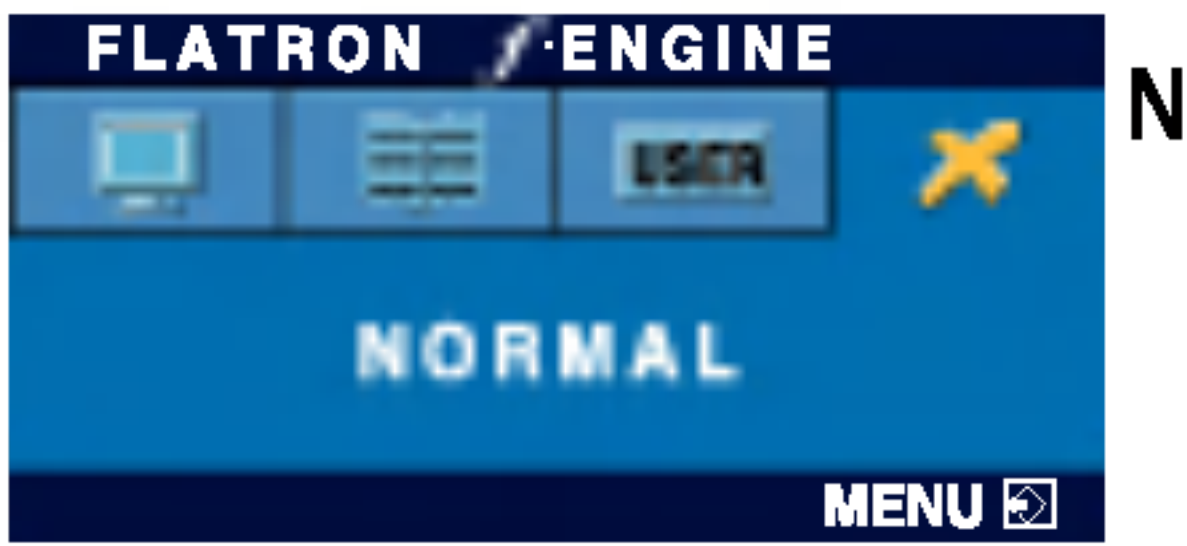

NORMAL Voor normale werkomstandigheden.

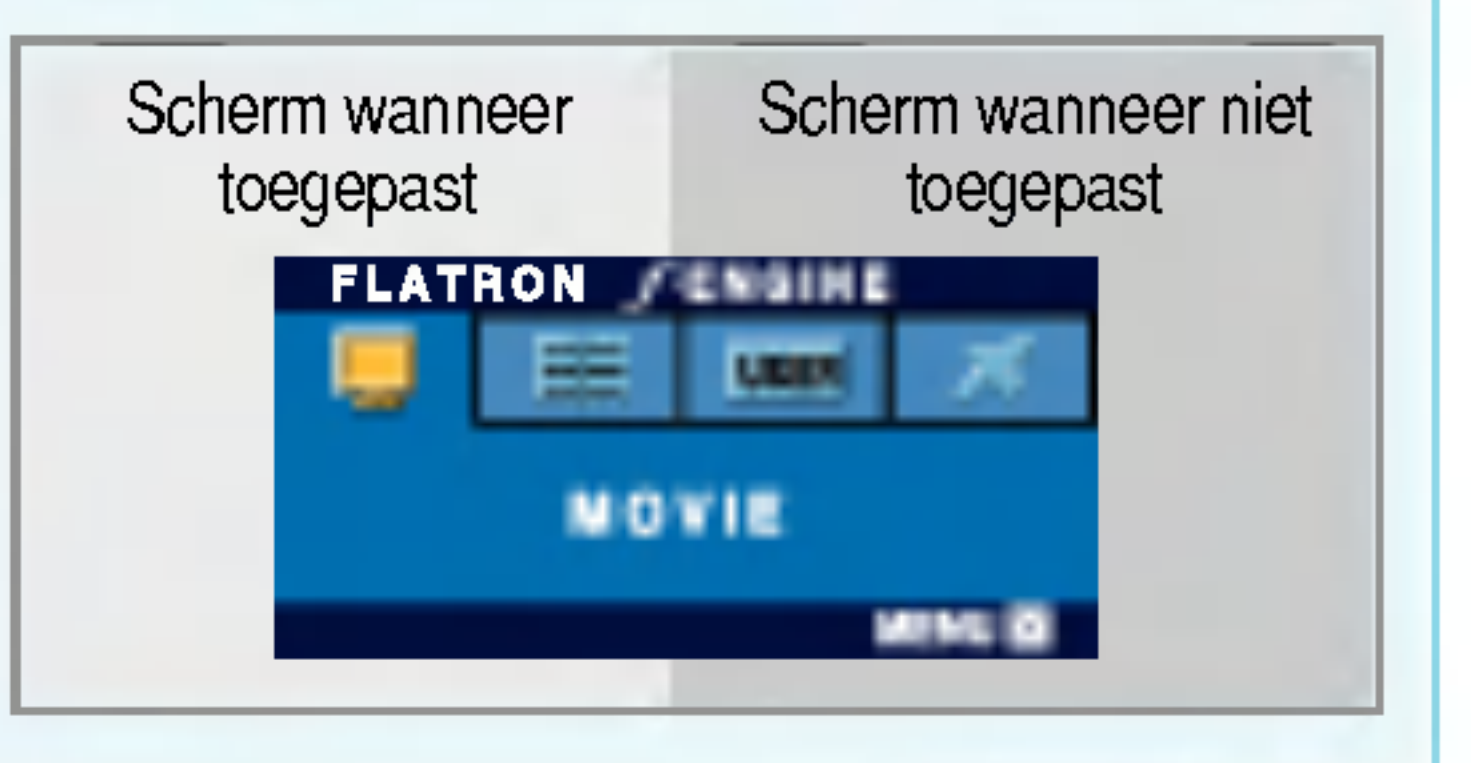

- ... (Brightness [Helderheid]): past de helderheid van het scherm aan.
- ...**ACE**(Adaptive Clarity Enhancer): selecteert de helderheidsmodus

...RCM(Real Color Management): selecteert de kleurenmodus

TEXT: Voor weergave van teksten (tekstverwerking enz...)

MOVIE: Voor animatiebeelden in video-opnamen of films

Dankzij deze feature kunt <sup>u</sup> gemakkelijk de gewenste beeldkwaliteit in functie van de omgeving (verlichting, beeldtype enz...) instellen.

#### Gebruiker

U kunt manueel de helderheid van het scherm aanpassen met ACE of RCM. U kunt de aangepaste waarde bewaren of herstellen zelfs als <sup>u</sup> in gegevens van een andere omgeving bent.

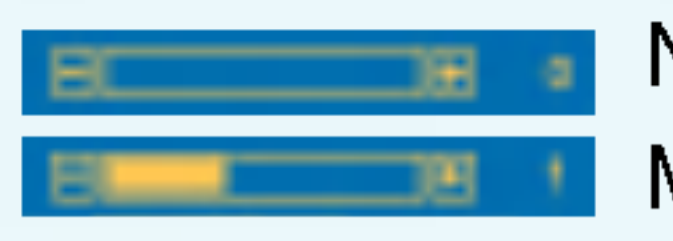

2

Niet toegepast

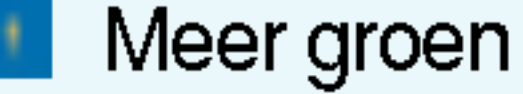

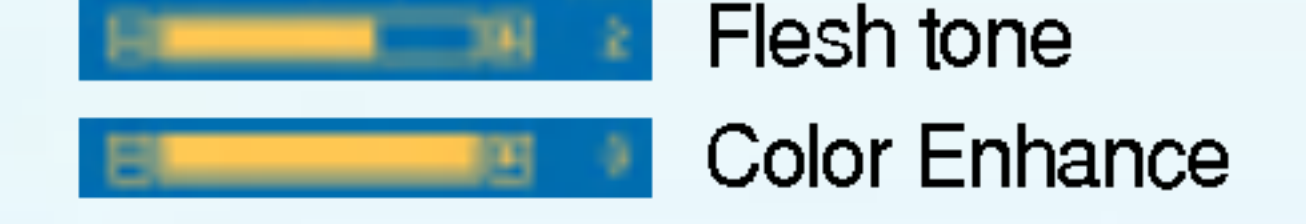

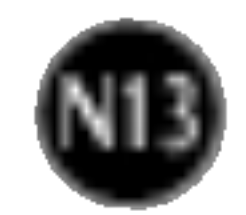

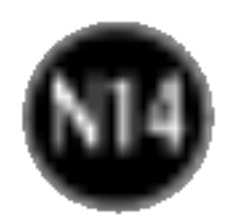

Controleer het volgende voordat u een beroep doet op de technische ondersteuning.

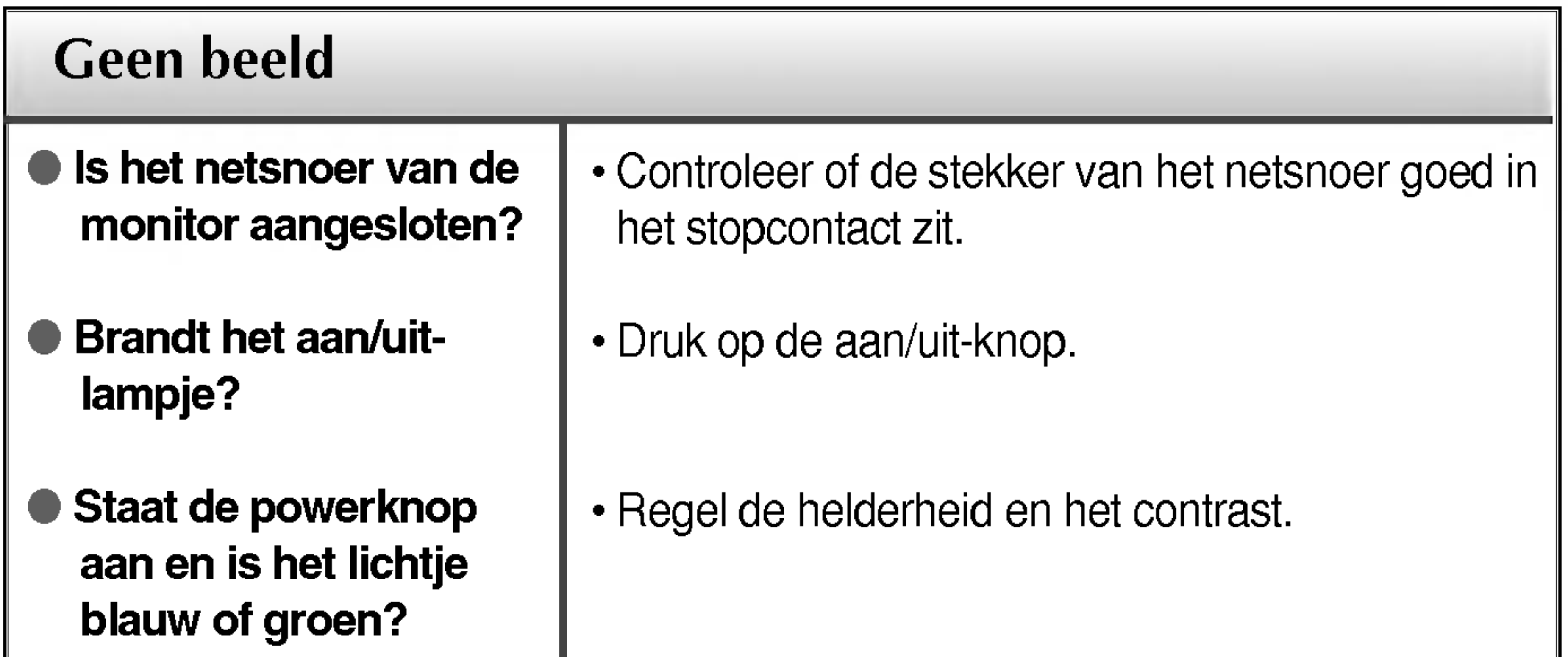

- Is het aan/uit-lampje oranje?
- Verschijnt het bericht "OUT OF RANGE" op het scherm?
- Verschijnt het bericht "CHECK SIGNAL CABLE" op het scherm?
- ? Als de energiebesparende stand van de monitor is ingeschakeld, verplaatst u de muis of drukt u op een toets van het toetsenbord om het scherm te activeren.
- ? Probeer de pc in te schakelen.
- ? Dit bericht verschijnt als het signaal van de pc (videokaart) zich buiten het horizontale of verticale frequentiebereik van de monitor bevindt. Zie het gedeelte 'Specificaties' van deze handleiding en configureer de monitor opnieuw.
- ? Dit bericht verschijnt als de signaalkabel tussen de pc en de monitor niet is aangesloten. Controleer of de signaalkabel is aangesloten en probeer het opnieuw.

### Verschijnt het bericht "OSD LOCKED" op het scherm?

? U kunt de huidige instellingen beveiligen, zodat deze niet per ongeluk kunnen worden gewijzigd. U kunt de schermmenubesturingselementen te allen tijde ontgrendelen door de knop MENU enkele seconden ingedrukt te houden. Het bericht "OSD UNLOCKED" (OSD ONTGRENDELD) zal verschijnen.

Verschijnt het bericht "OSD LOCKED" als u op de knop MENU drukt?

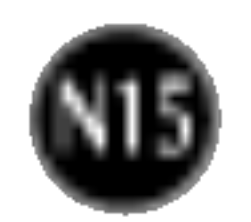

verticale balken of strepen zichtbaar.

Horizontale ruis in een beeld of tekens worden niet duidelijk weergegeven.

De schermkleur is monochroom of wijkt af.

#### Het scherm knippert.

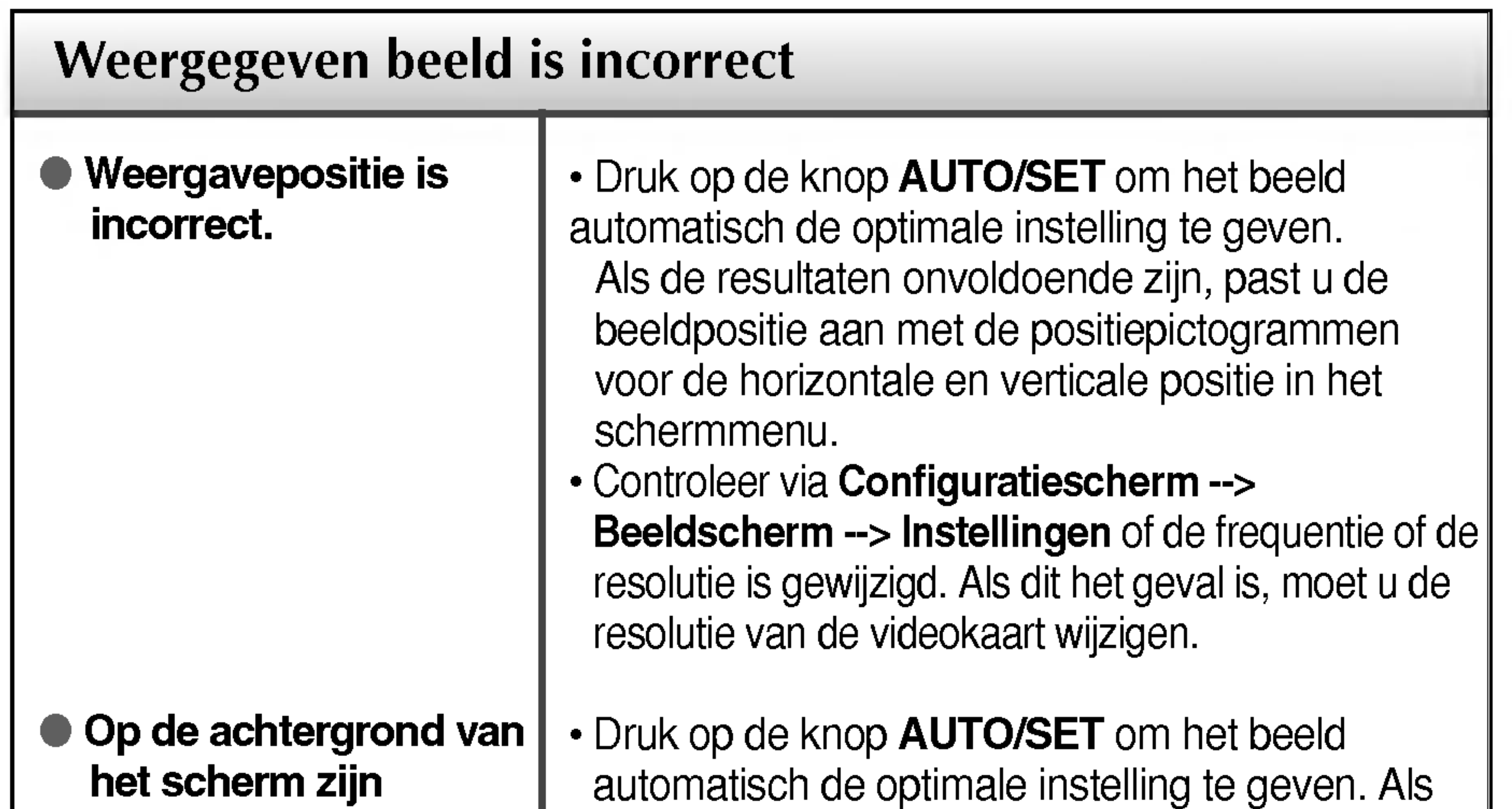

- Druk op de knop **AUTO/SET** om het beeld automatisch de optimale instelling te geven. Als de resultaten onvoldoende zijn, vermindert u de horizontale met het PHASE-pictogram in het schermmenu.
- Controleer via **Configuratiescherm -->** Beeldscherm --> Instellingen of het beeldscherm de aanbevolen resolutie heeft en stel deze in, of stel de beeldscherminstellingen in op de ideale waarden. Stel de kleur in op meer dan 24 bits (ware kleuren).
- ? Controleer of de beeldschermkabel correct is aangesloten en gebruik indien nodig een schroevendraaier om deze vast te zetten.
- ? Zorg ervoor dat de videokaart correct in de sleuf is geplaatst. • Stel de kleur in op meer dan 24 bits (ware kleuren) via Beeldscherm in het Configuratiescherm

de resultaten onvoldoende zijn, vermindert u de verticale balken of strepen met het CLOCKpictogram in het schermmenu.

- ? Controleer of het beeldscherm op Interliniëring is ingesteld. Als dit het geval is, stelt <sup>u</sup> de aanbevolen resolutie in.
- ? Controleer of de netspanning voldoende is. De netspanning moet hoger zijn dan 100 -240V 50/60Hz.

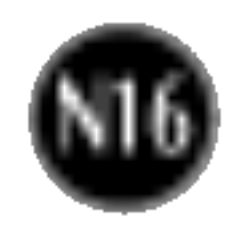

### Hebt u het monitorstuurprogramma geinstalleerd?

- **Hebt u het** monitorstuurprogram ma geinstalleerd?
- Verschijnt het bericht "Niet herkende monitor, Plug en Play (VESA DDC)-monitor aangetroffen"?
- ? Installeer het monitorstuurprogramma vanaf de cd (of diskette) die bij de monitor is geleverd. U kunt het stuurprogramma ook downloaden van onze website: http://www.lge.com.
- ? Controleer of de videokaart de Plug en Playfunctie ondersteunt.

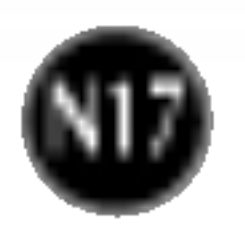

#### OPMERKING

■ De informatie in dit document kan zonder voorafgaande kennisgeving worden gewijzigd.

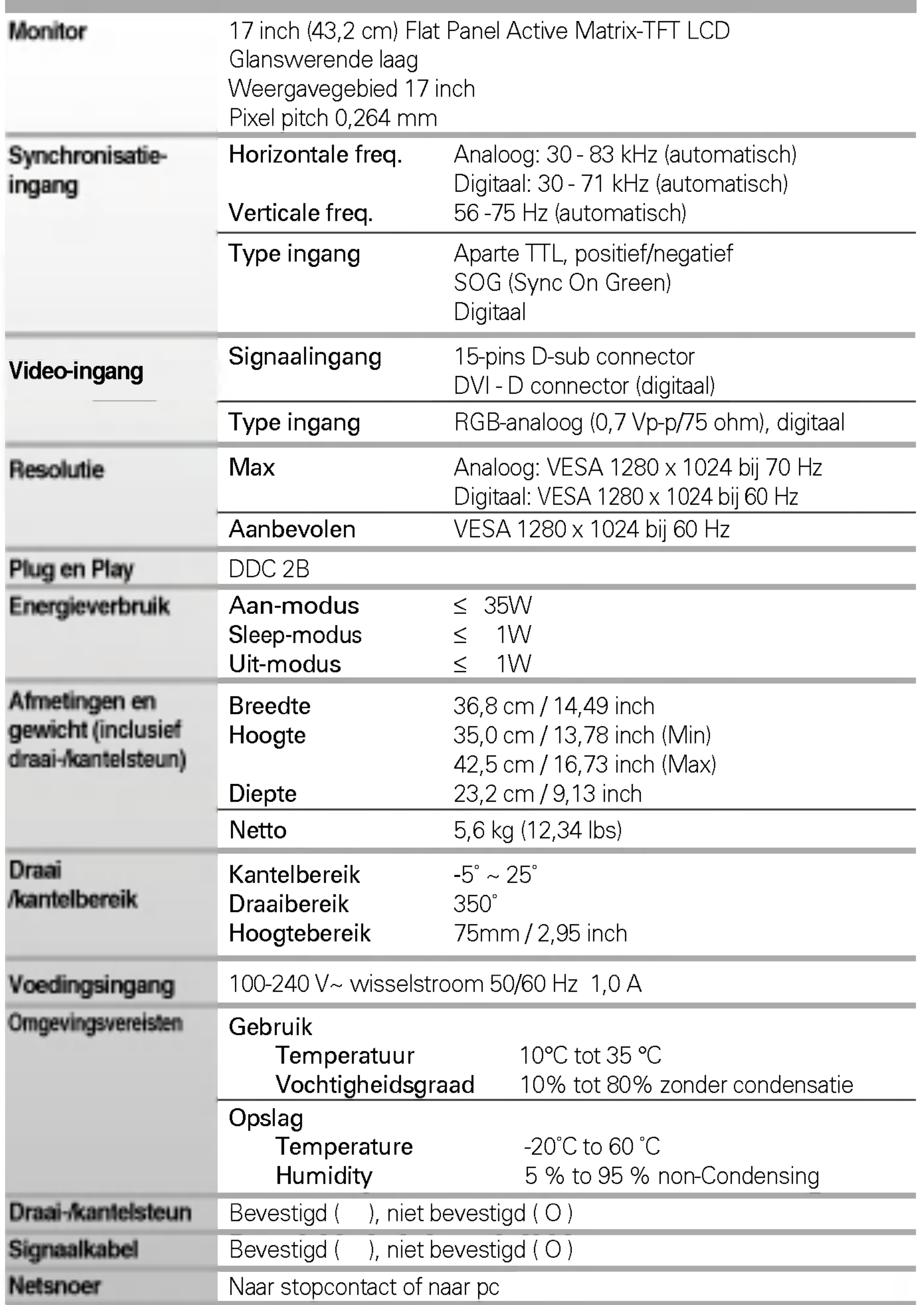

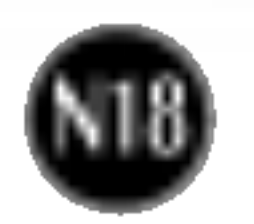

#### OPMERKING

■ De informatie in dit document kan zonder voorafgaande kennisgeving worden gewijzigd.

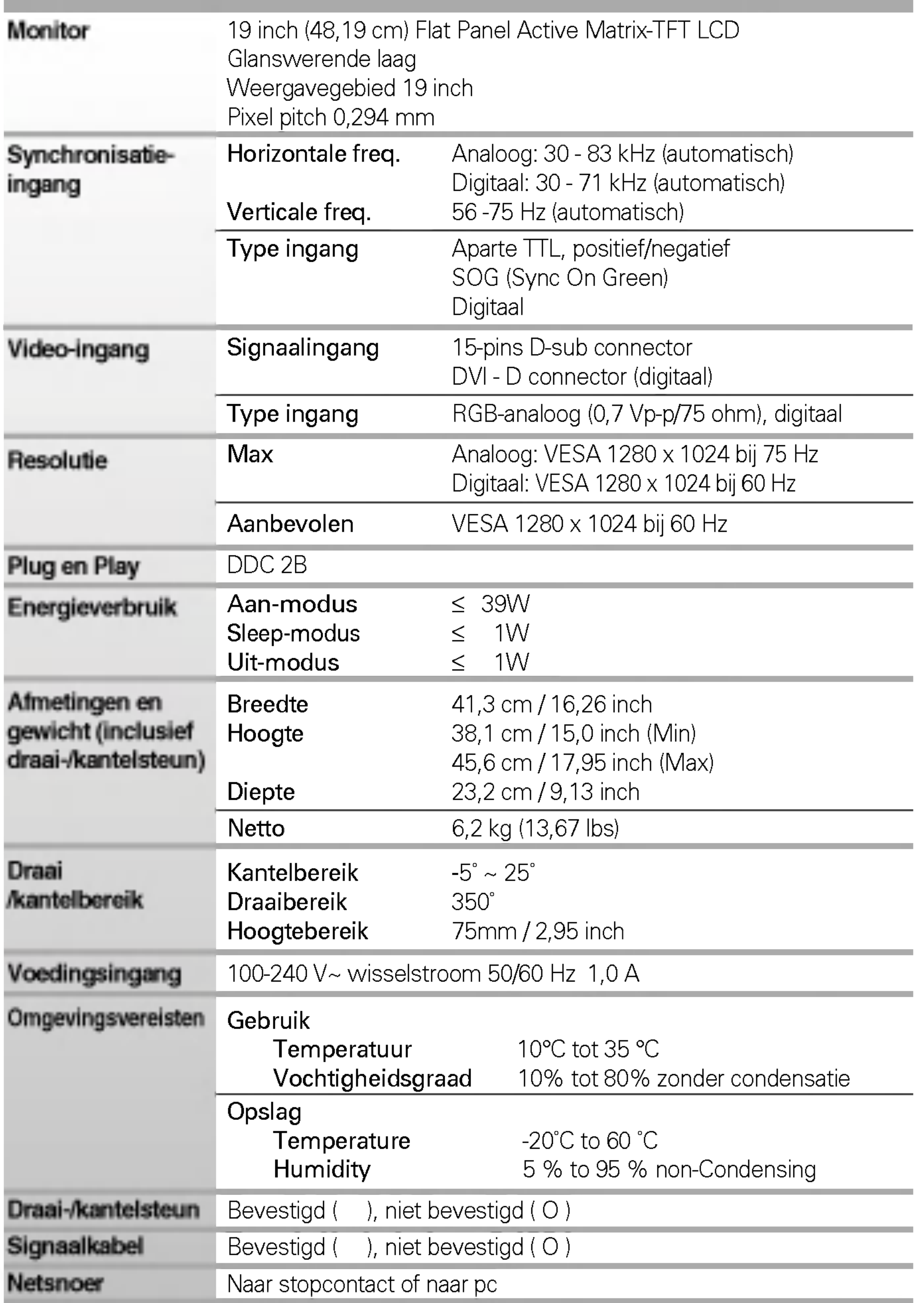

![](_page_19_Picture_6.jpeg)

# Vooraf ingestelde waarden (resolutie)

![](_page_19_Picture_300.jpeg)

\*13 Mode : Enkel analoge modus.

# Indicator

![](_page_19_Picture_301.jpeg)

![](_page_20_Picture_14.jpeg)

# Pintoewijzingen signaalconnector

![](_page_20_Picture_2.jpeg)

#### ■ DVI-D-connector

- T. M. D. S. Data2/4 Shield  $\mathbf{3}$
- T. M. D. S. Data4-  $\overline{4}$

### Pin Signaal(DVI-D)

![](_page_20_Picture_386.jpeg)

![](_page_20_Picture_387.jpeg)

- 16 Hot Plug Detect
- 17 T. M. D. S. Data0-
- 18 T. M. D. S. Data0+
- 19 T. M. D. S. Data0/5 Shield

T. M. D. S. (Transition Minimized Differential Signaling)

![](_page_21_Picture_6.jpeg)

# De VESA-type muurbevestiging installeren

#### VESA-muurbevestiging

Aangesloten op een ander object (staand en wandmodel. voor deze monitor is een VESAcompatibele montageplaat toegestaan.) Meer informatie vindt <sup>u</sup> in de handleiding voor de VESA muurbevestiging.

![](_page_21_Picture_4.jpeg)

![](_page_21_Figure_5.jpeg)

Deze monitor voldoet aan de montagespecificaties voor de VESAnorm.

# Digitally yours **PRESIGNATION**

![](_page_22_Picture_2.jpeg)